**OPERATIONS & MAINTENANCE**

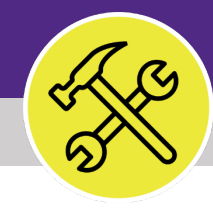

# Preventive Maintenance

# **ADD MULTIPLE CHARTSTRINGS TO A NEW JOB PLAN**

VERSION 1.0 UPDATED 10/01/2022

This job guide provides step-by-step instruction for adding new Job Plan with multiple chartstrings in Facilities Connect.

The purpose of this document is to serve as guided reference and/or new hire training on Facilities Connect functionality.

Please note that to add multiple chartstrings to a Job Plan, the Job Plan must be set up manually and a template cannot be used.

## **DOCUMENT SUMMARY VERSION INFORMATION (THIS DOCUMENT)**

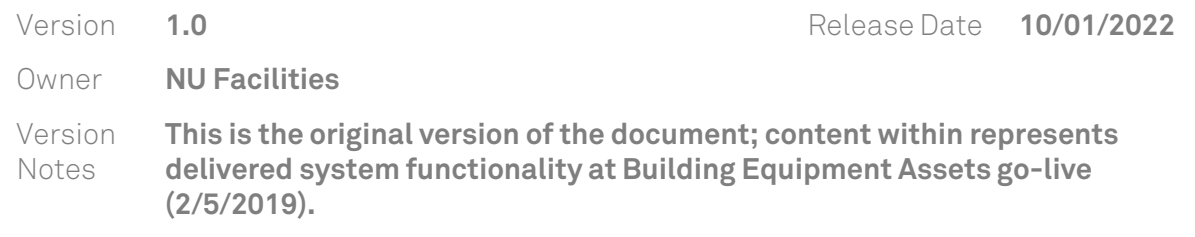

## **REVISION HISTORY**

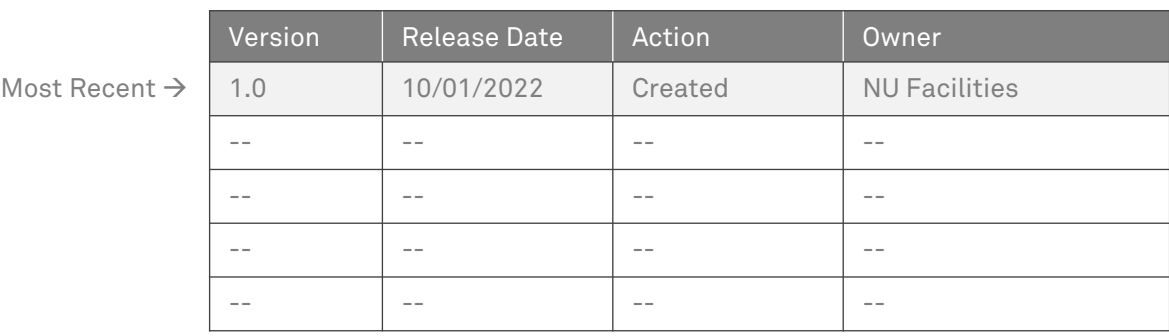

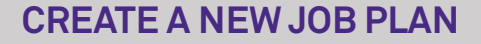

#### **NOW VIEWING** PM BUILDING & CATEGORIES

#### **▼ IMPORTANT**

These instructions will mirror the training guide **Setting Up a New Job Plan Manually**.

The instructions change beginning at **step 10**.

#### **▼ GETTING STARTED**

- Before you begin on **Facilities Connect**, you will need to decide how the billing for tasks generated by the job plan you are issuing will be allocated. The spreadsheet at right is an example of billing allocations calculated for a particular task, listed by chartstring. Note that the total allocations need to add up to 100% for any given task
- In order to create **Job Plans** as outlined in this job guide, the user **must**:
	- a) Possess the **Asset Manager** role and responsibilities

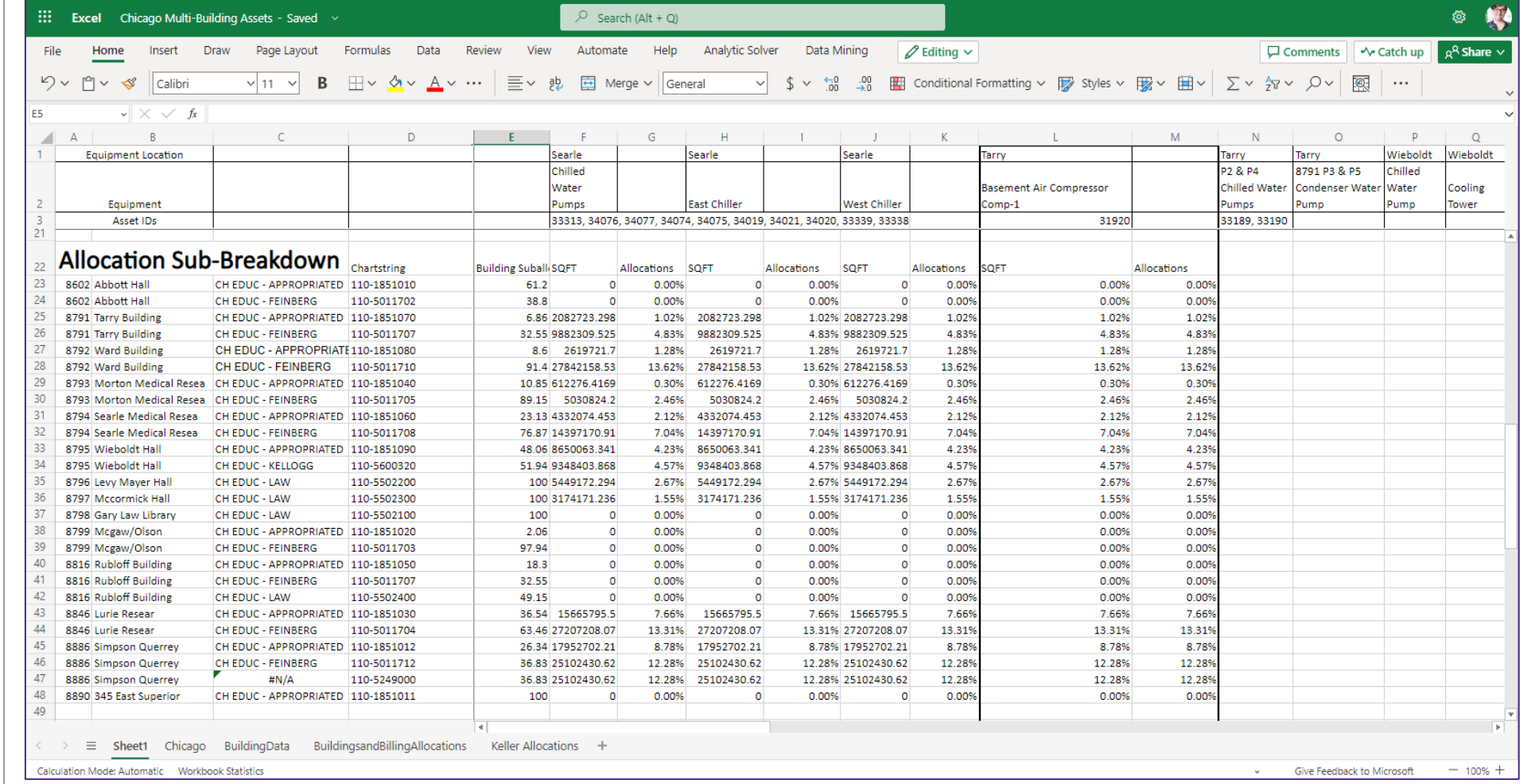

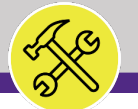

**NOW VIEWING** HOME SCREEN

#### **▼ PROCESS**

1) Once you have the **PM Buildings and Categories** list for the correct campus, you can begin the steps in Facilities Connect.

Click on the drop now next to the **Maintenance** section in the hamburger menu of the **Facilities Connect Home Screen.** 

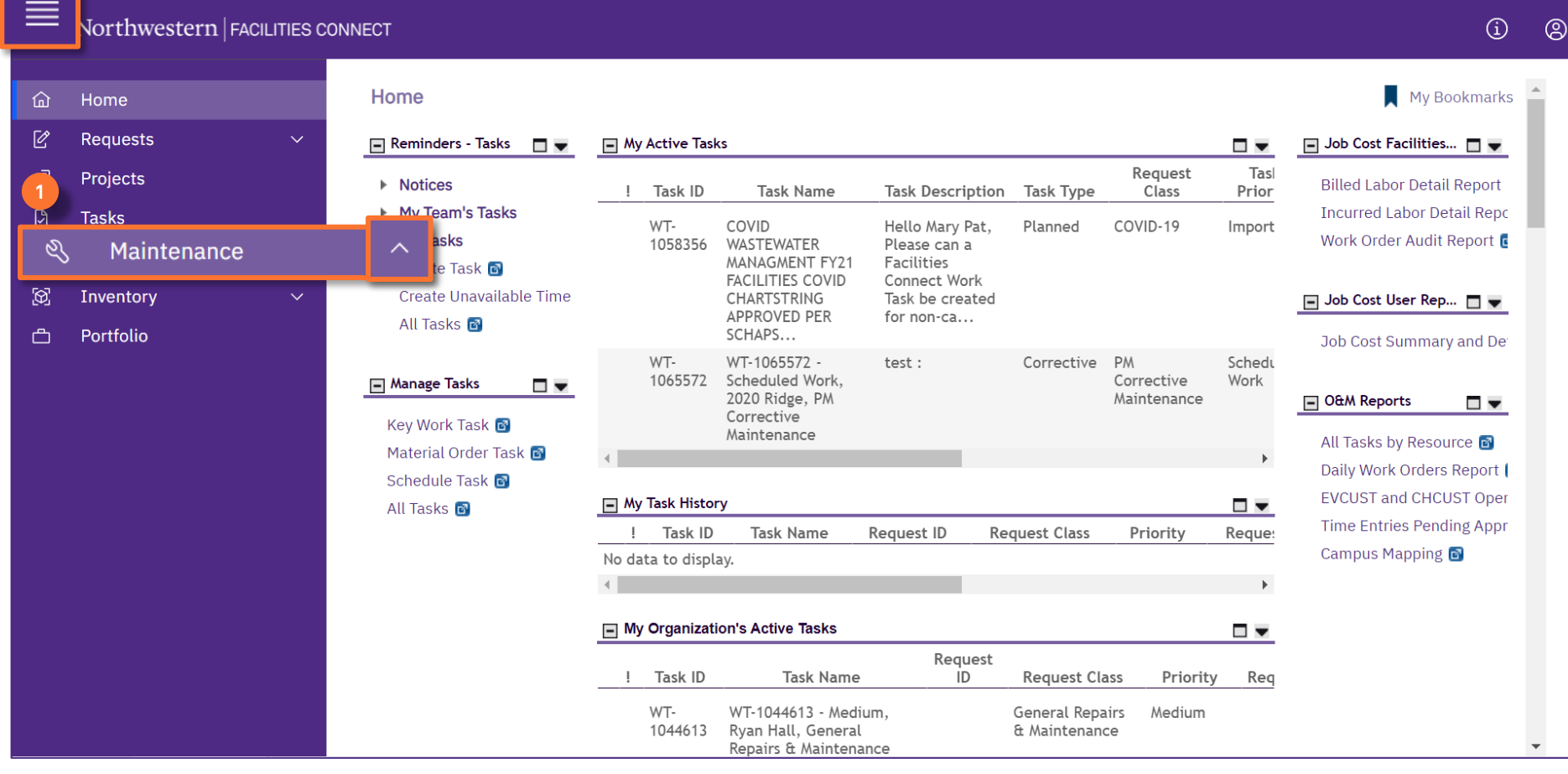

### $\blacktriangleright$  INFORMATION

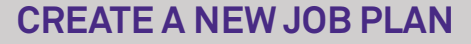

**NOW VIEWING** MAINTENANCE SCREEN

#### **▼ PROCESS**

- 2) Locate the **Preventive Maintenance** drop down menu.
- 3) Click on the **Plan Work** option.

*<<Upon clicking, the Plan Work screen will open in the main window>>*

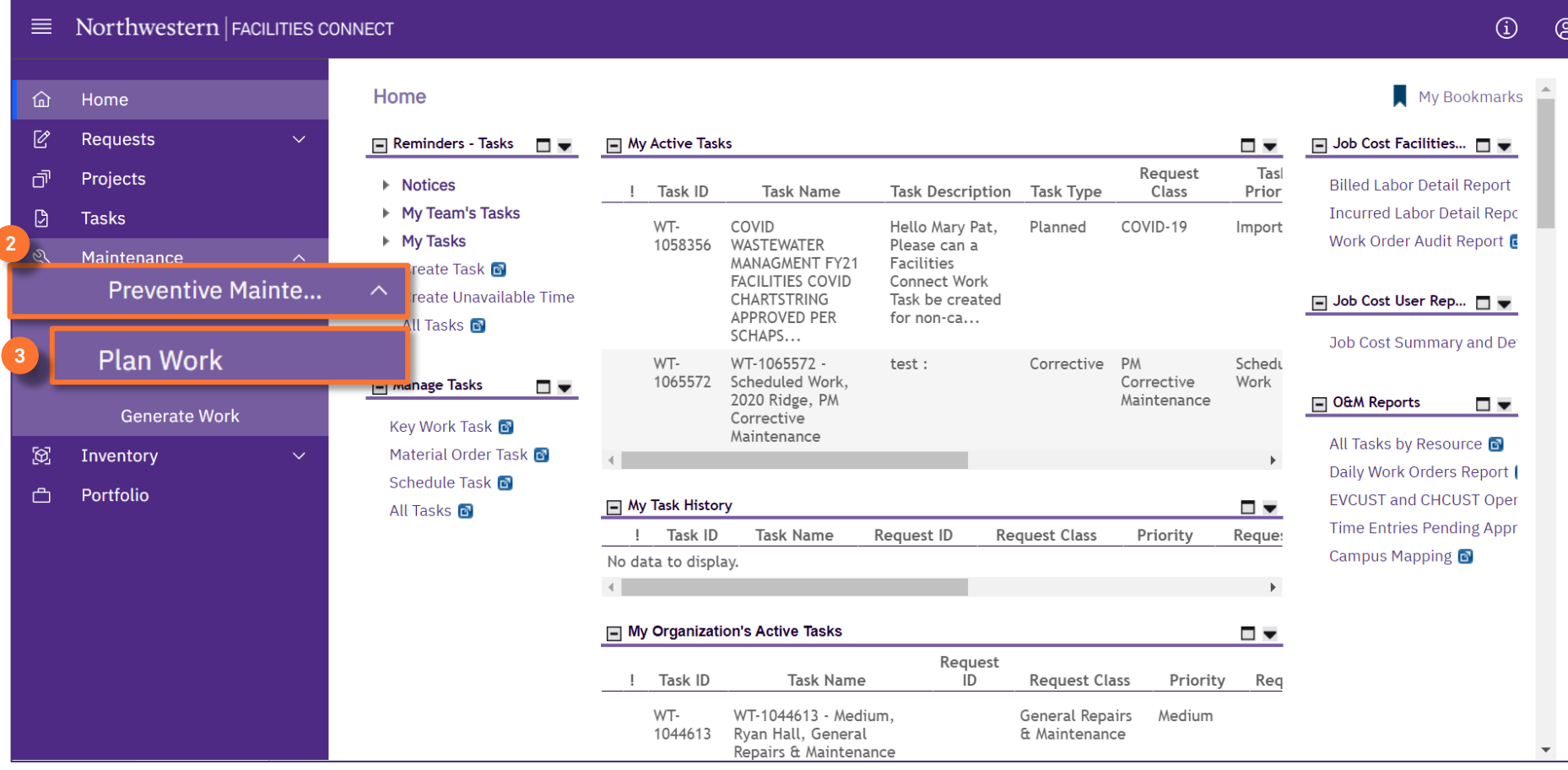

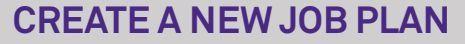

**NOW VIEWING** PLAN WORK SCREEN

#### **▼ PROCESS**

 $\sqrt{ }$ 

#### 4) Click on the **Add** button.

*<<Upon clicking, a new Job Plan screen will open in a new window>>*

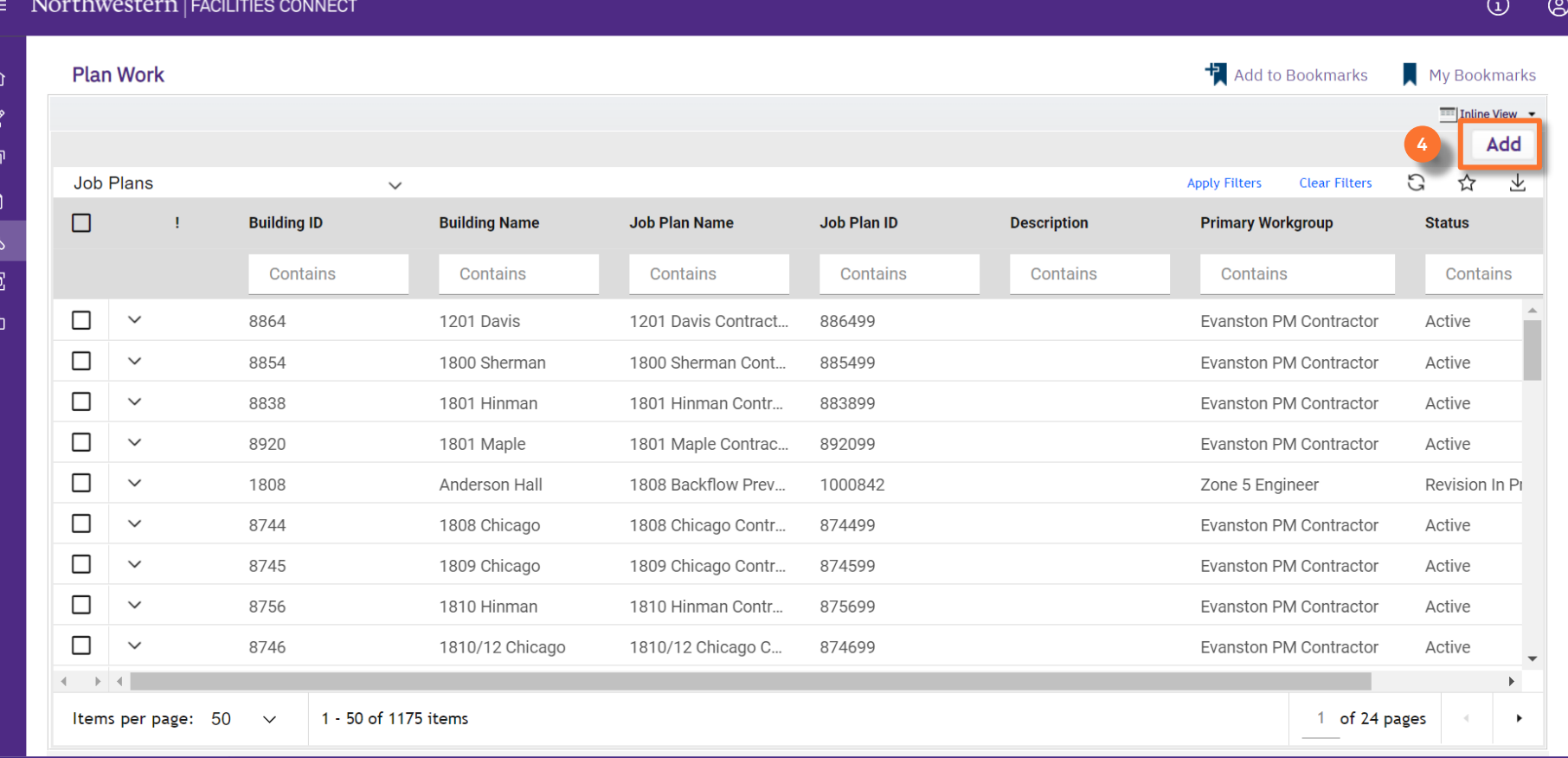

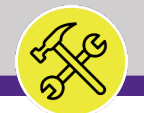

#### **▼ PROCESS**

To complete the **Job Plan**, provide the following information:

Start on the **General** tab.

- 5) General section:
	- **a) Name** name convention follows:
		- 1. The **Building Name.**
		- 2. The **Asset or Category**.
		- 3. The **SWO** the job plan may be attached to.
	- **b) Building**  enter the **Building Number** or use the **magnifying glass** to locate the building.

#### **INFORMATION**

PM Building and Category master list:

- **Building Name** column E
- **Asset/Category** column B
- **SWO** columns R-U
- **Building Number column C**

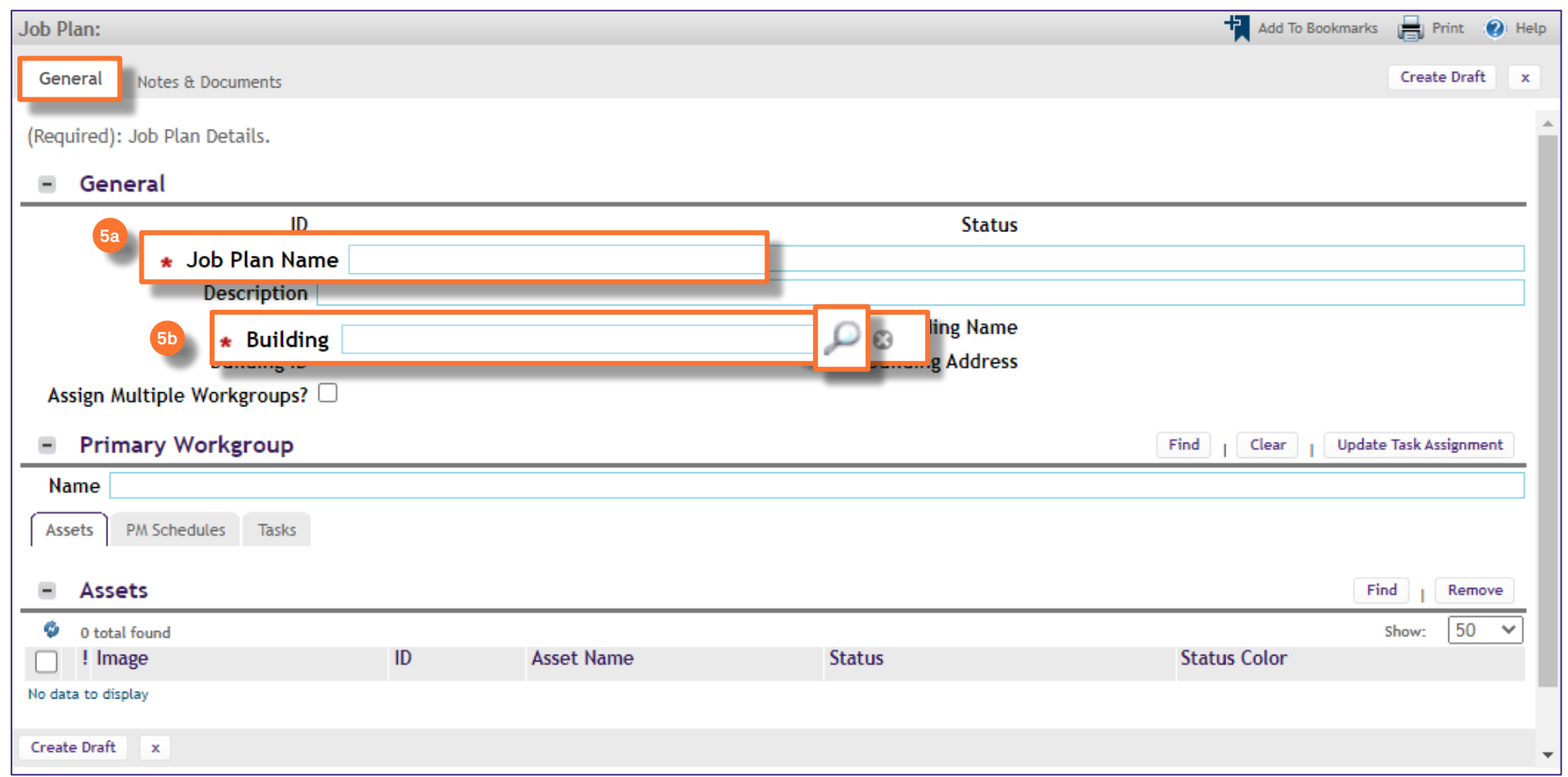

JOB PLAN SCREEN

**NOW VIEWING**

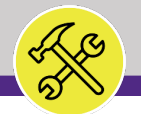

#### **▼ PROCESS**

*continued*…

- 6) Next add the **Primary Workgroup**:
	- a) Click the **Find** button.

*<<Upon clicking, the Workgroup Search screen will pop up>>*

b) Click the **radio** button next to the Workgroup name**.**

c) Click **OK** to save.

#### **INFORMATION**

PM Building and Category master list:

- **Zone** column F
- **Shop** column G

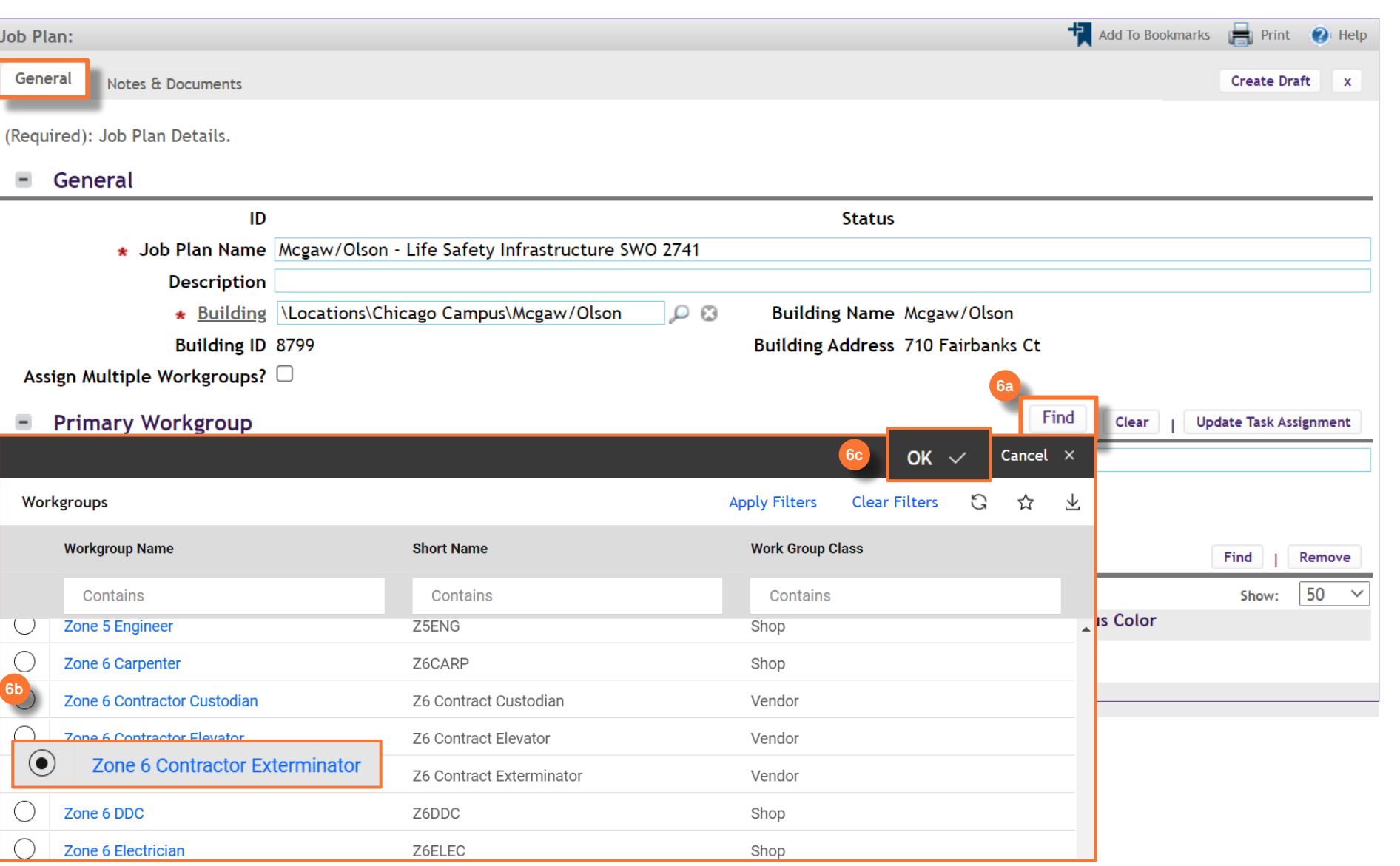

**NOW VIEWING**

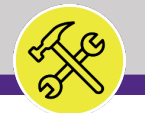

#### **▼ PROCESS**

*continued*…

- On the **Assets** sub-tab,
- 7) Add the **Asset(s)**:
	- a) Click the **Find** button.

*<<Upon clicking, the Asset Search screen will pop up>>*

#### **INFORMATION**

PM Building and Category master list:

**Asset ID** – column H

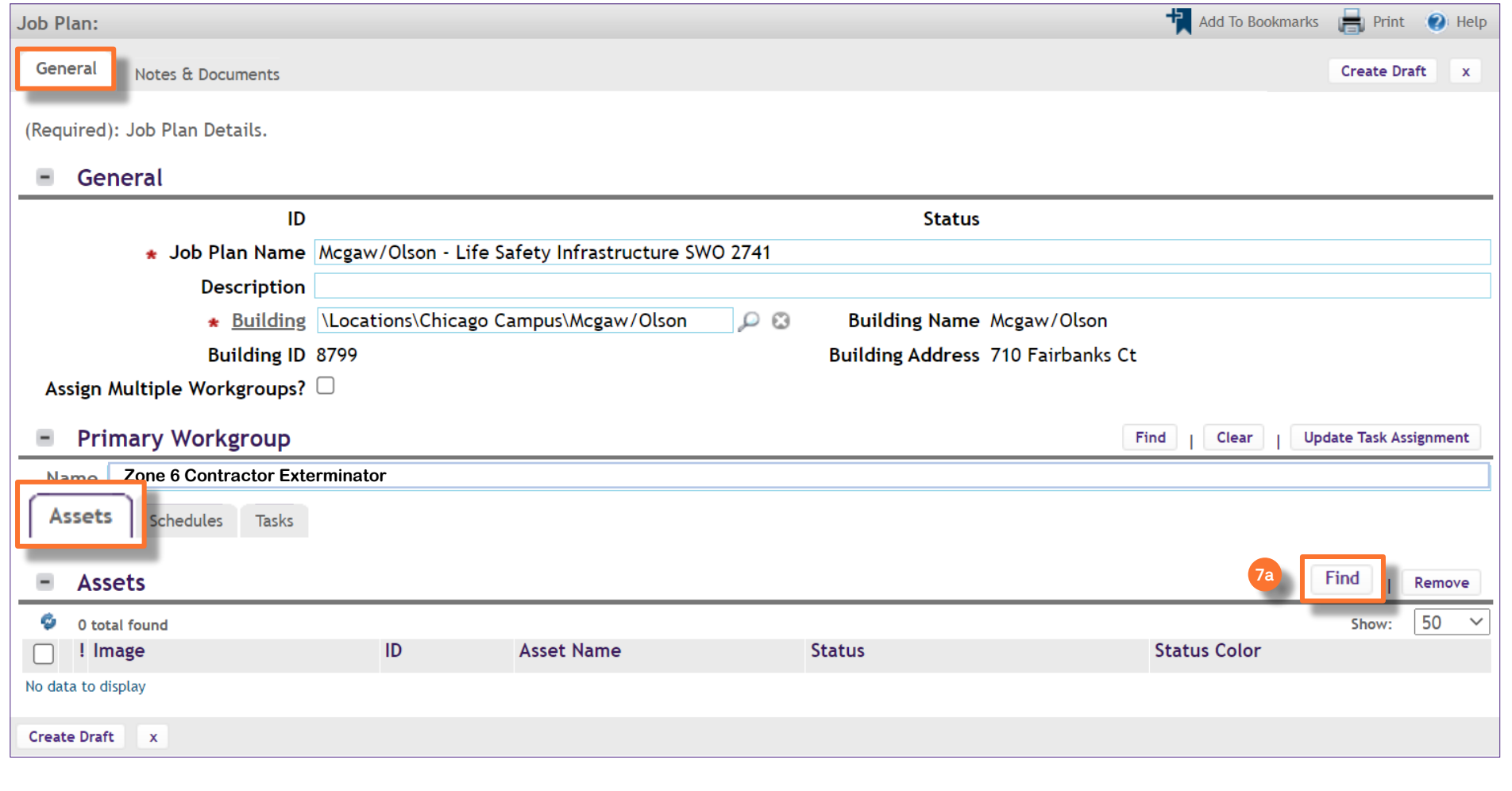

**NOW VIEWING**

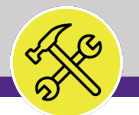

#### **▼ PROCESS**

*continued*…

On the **Assets** sub-tab,

- 7) Add the **Asset(s)**:
	- b) Enter the **Asset ID** number into the search column and hit enter.
	- c) Mark the **check box** next to the correct Asset.
	- d) Click **OK** to save.

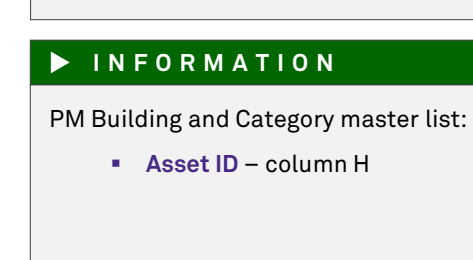

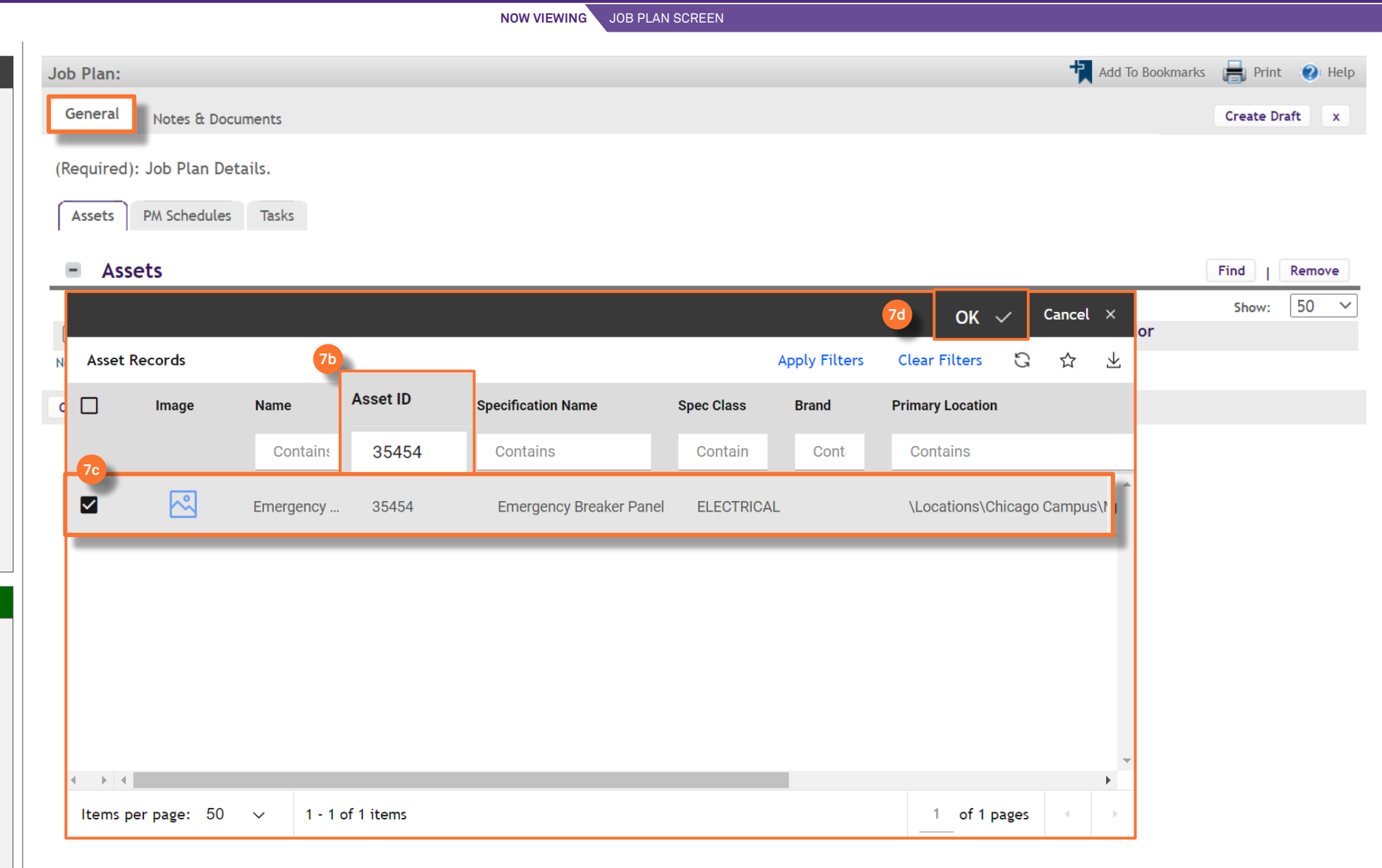

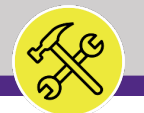

#### **▼ PROCESS**

*continued*…

- On the **PM Schedules** sub-tab,
- 8) Add the **PM Schedule**:
	- a) Click the **Add** button.

*<<Upon clicking, the PM Schedule screen will pop up>>*

#### **INFORMATION**

PM Building and Category master list:

- **Procedure Title** column I
- **Frequency** columns J-O

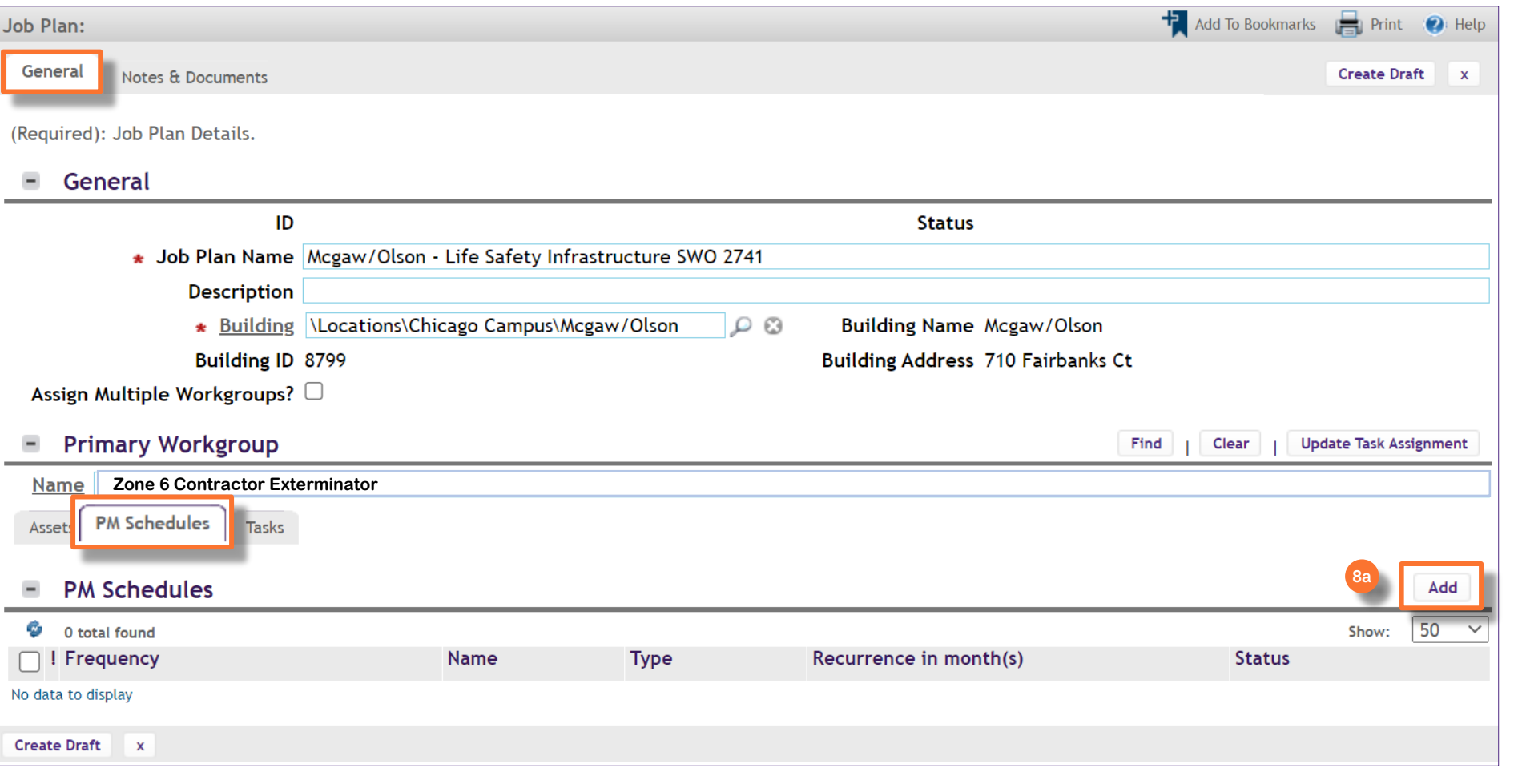

**NOW VIEWING**

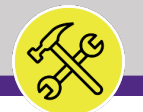

#### **▼ PROCESS**

*continued*…

- On the **PM Schedules** sub-tab,
- 8) Add the **PM Schedule**:
	- b) Enter the name of the PM Schedule: **Building name – Asset – Frequency**
	- c) Click **Create Recurring Pattern** to enter date information.
	- *<<Upon clicking, the PM Event screen will pop up>>*

#### **INFORMATION**

PM Building and Category master list:

- **Procedure Title** column I
- **Frequency** columns J-O

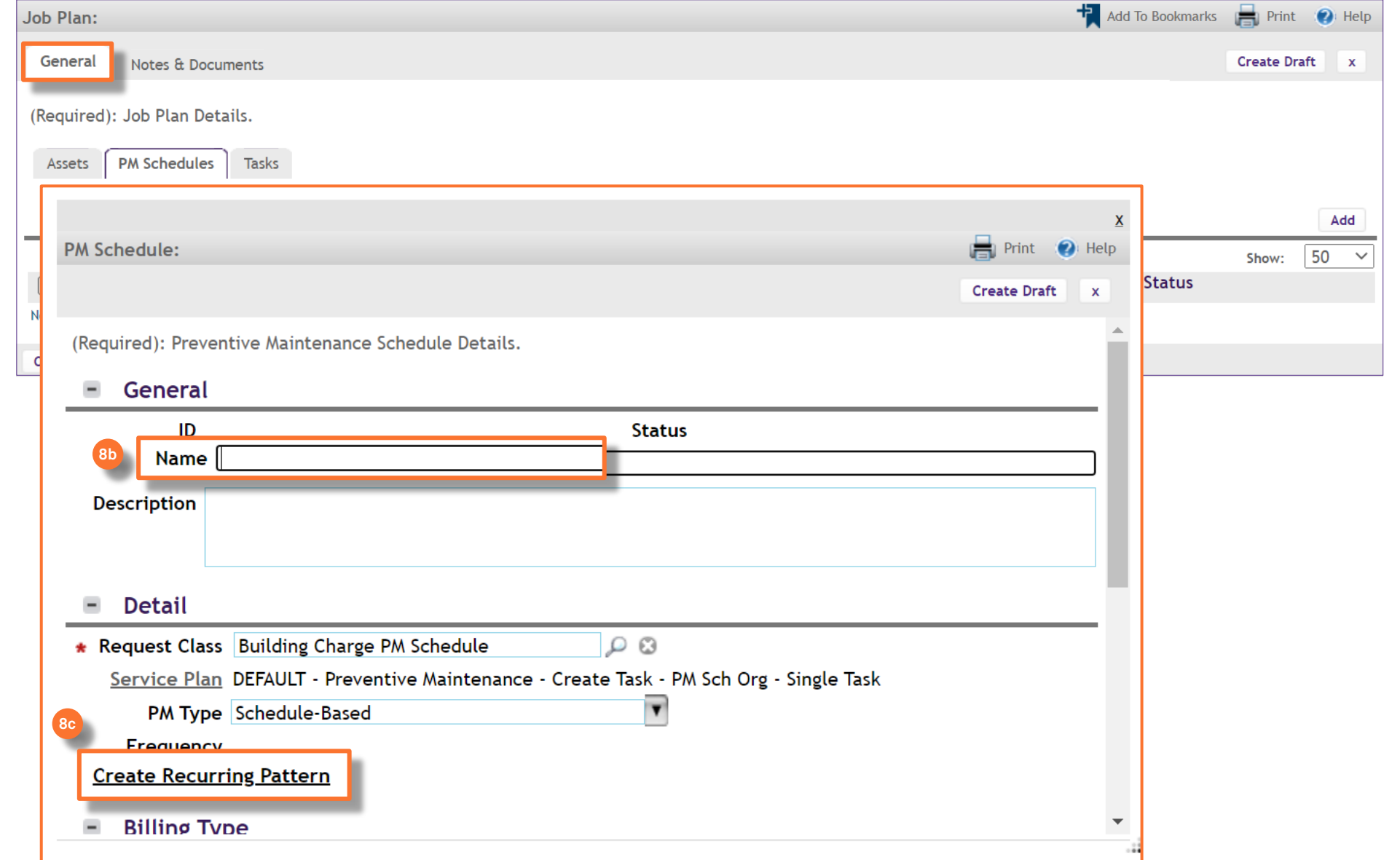

**NOW VIEWING**

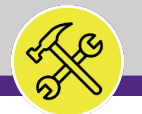

#### **▼ PROCESS**

*continued*…

- On the **PM Schedules** sub-tab,
- 9) Add the **PM Schedule**:
	- a) Enter the **State Date** for the procedure.
	- **b) DO NOT change the Recurrence Pattern Type from the Monthly option.**
	- c) Enter the Day of the month the recurrence will occur and the number of months between the recurrence.
	- d) Click Next.

#### **▼ IMPORTANT**

When entering PM Schedules, if it exists, the **Annual** procedure should always be entered first.

Additionally, even though it is an Annual procedure, always select the **MONTHLY Recurrence Patter Type** option, not the yearly option.

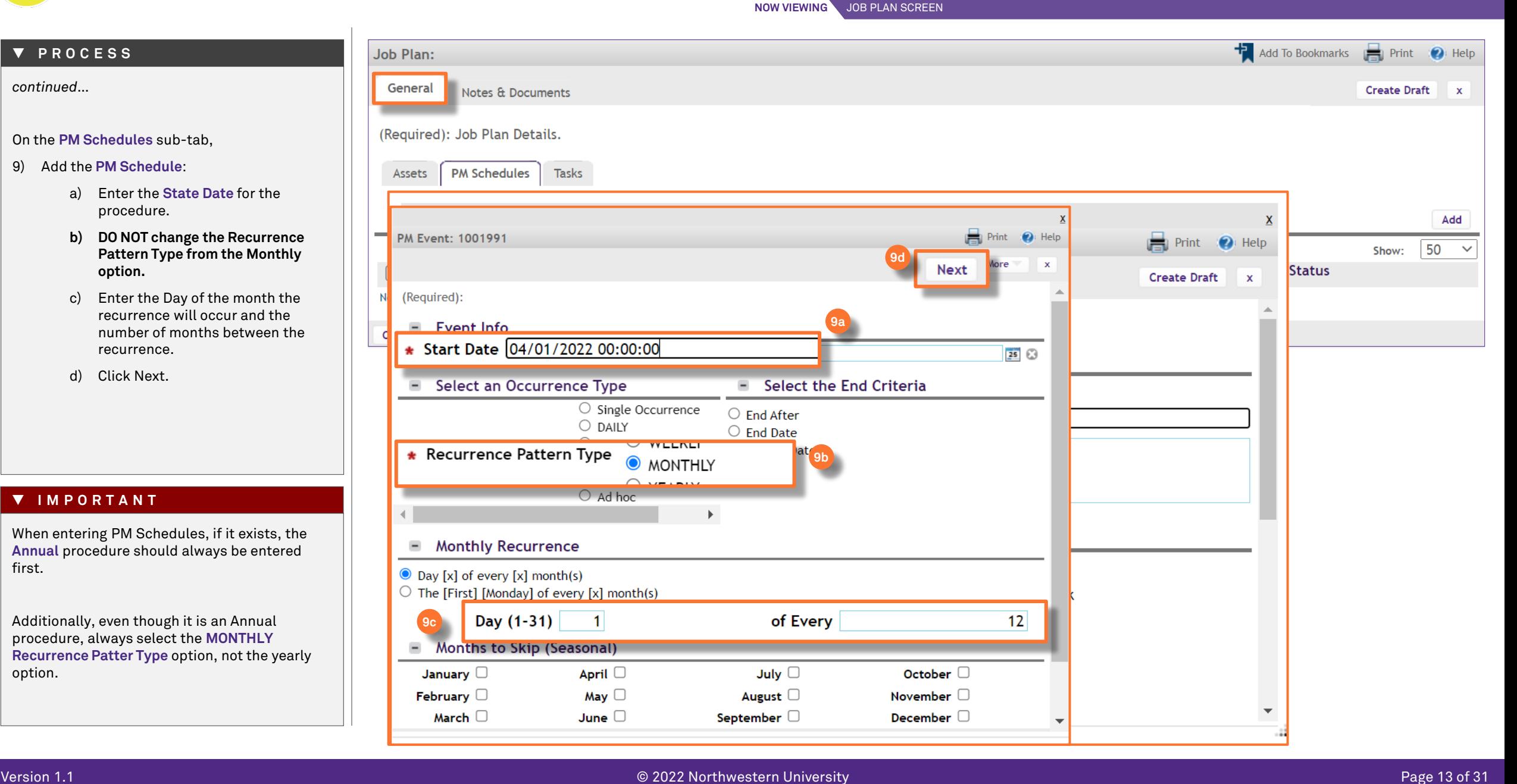

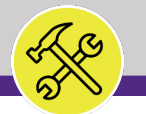

#### **▼ PROCESS**

*continued*…

On the **PM Schedules** sub-tab,

- 9) Add the **PM Schedule**:
	- e) Click **Complete** to save.

#### **▼ IMPORTANT**

When entering PM Schedules, if it exists, the **Annual** procedure should always be entered first.

Additionally, even though it is an Annual procedure, always select the **MONTHLY Recurrence Pattern Type** option, not the yearly option.

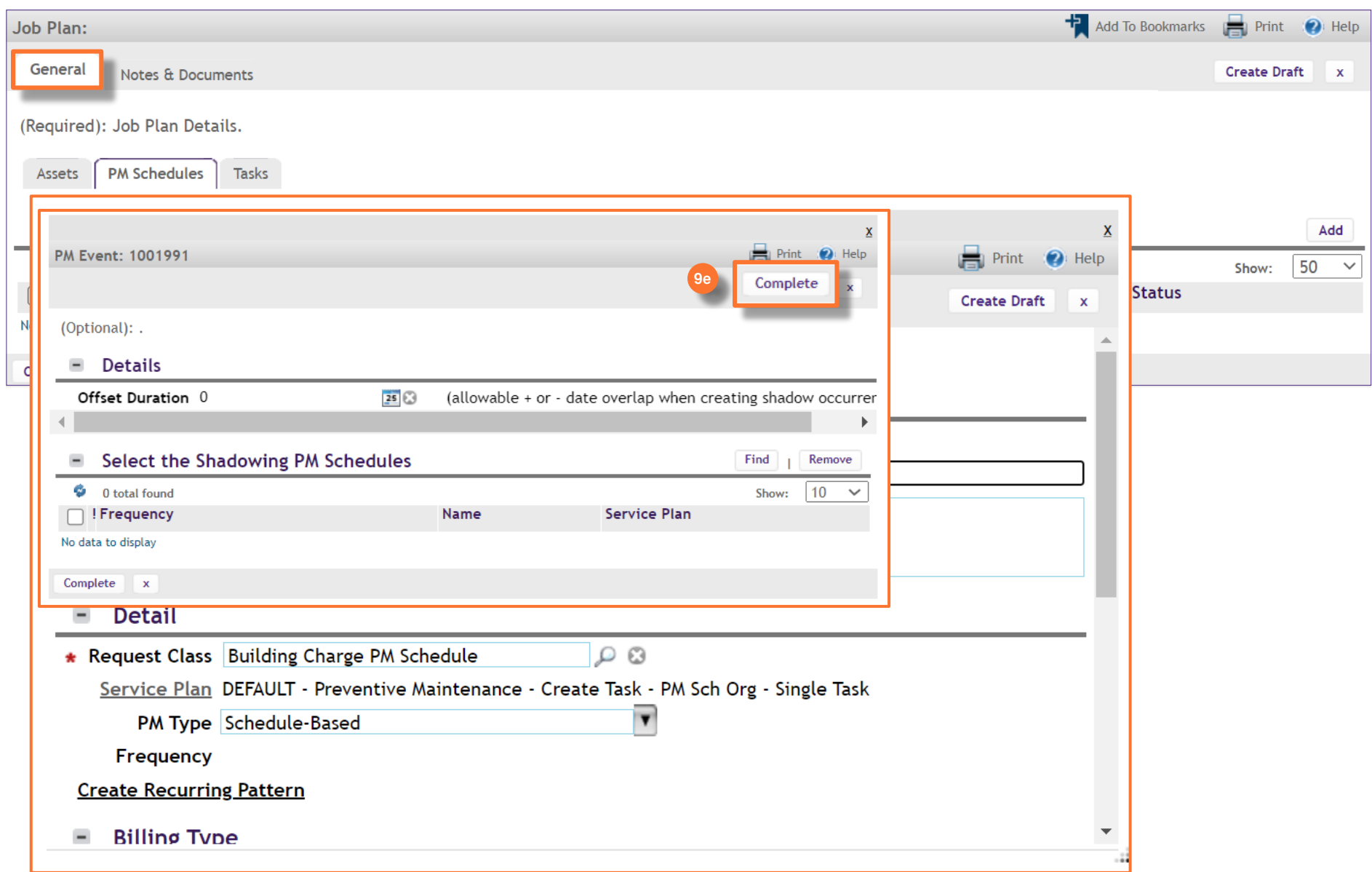

**NOW VIEWING**

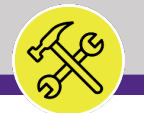

#### **▼ PROCESS**

*continued*…

- On the **PM Schedules** sub-tab,
- 10) Change the **Request Class** to update the Billing Type:
	- a) Click the **magnifying glass**.

*<<Upon clicking, the Request Class screen will pop up>>*

#### **INFORMATION**

**Billing Type** and **Chartstring allocation** information can be found on the campus specific **Multi-Buildings Assets** master list provided by the Reliability Engineer.

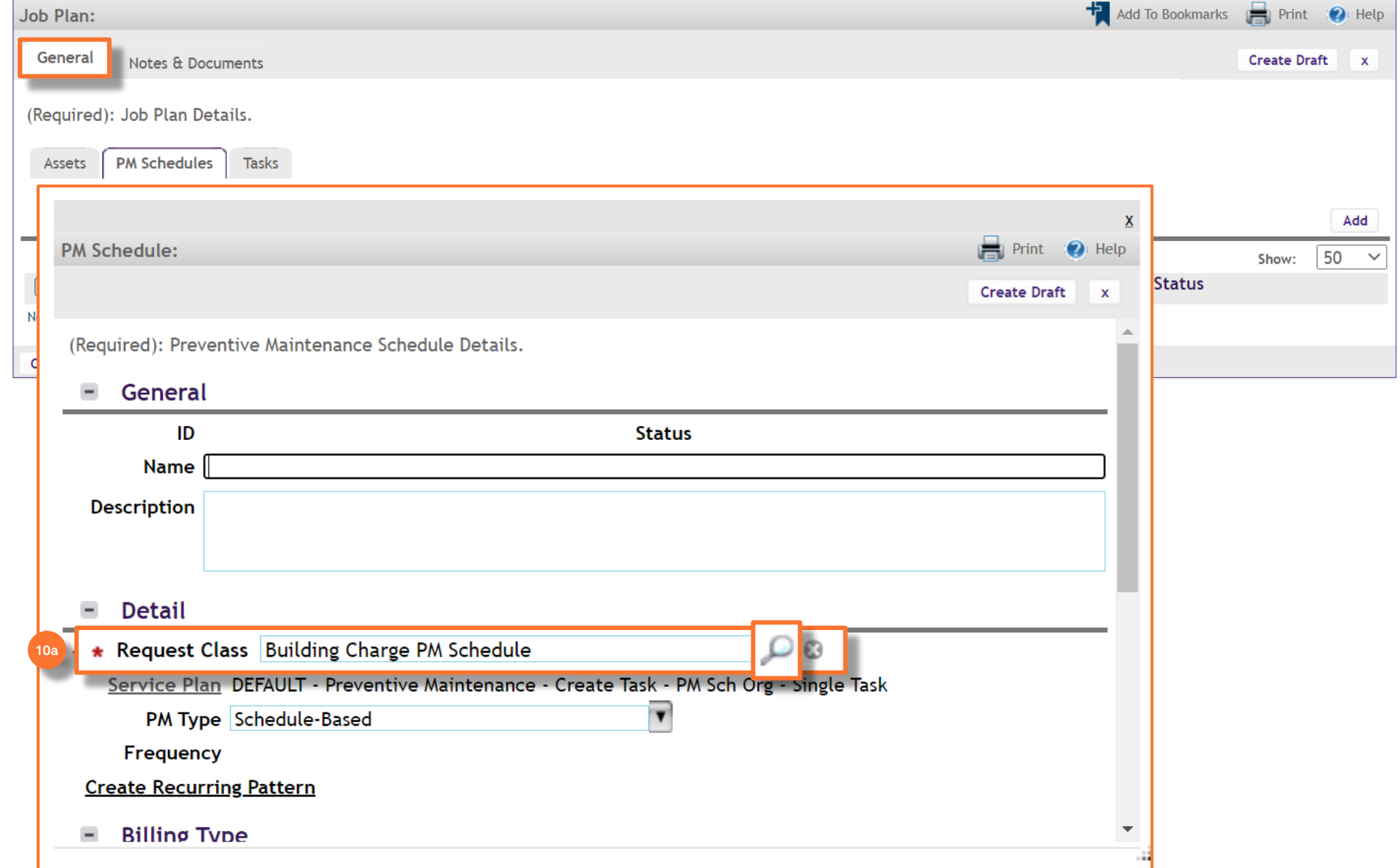

**NOW VIEWING**

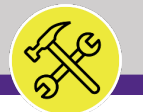

#### **▼ PROCESS**

*continued*…

- On the **PM Schedules** sub-tab,
- 10) Change the **Request Class** to update the Billing Type:
	- b) Select the **Intra-FM Charge** option.
	- c) Click **OK** to save.

#### **▼ IMPORTANT**

**Billing Type** and **Chartstring allocation** information can be found on the campus specific **Multi-Buildings Assets** master list provided by the Reliability Engineer.

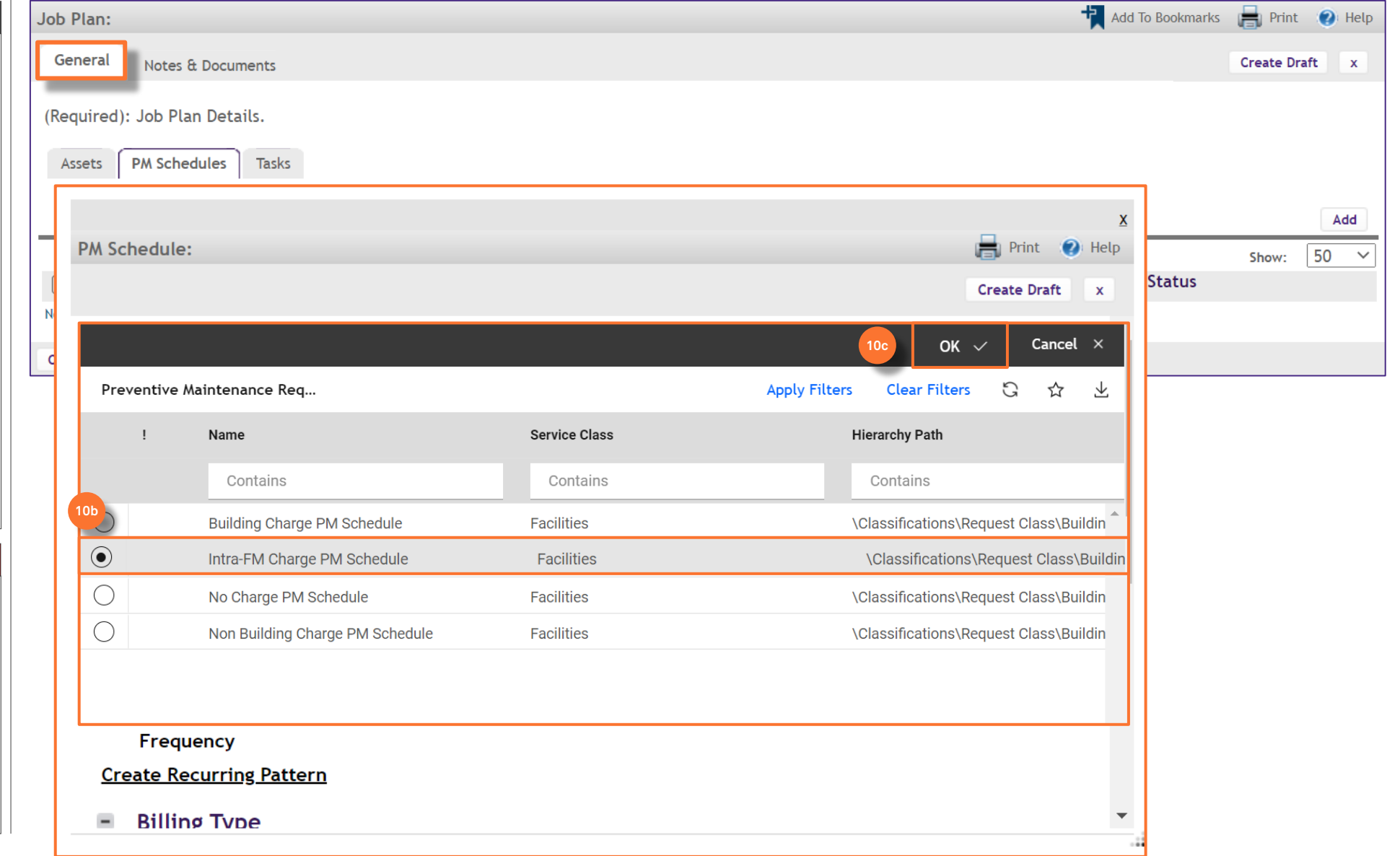

**NOW VIEWING**

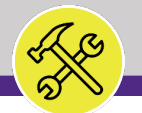

#### **▼ PROCESS**

*continued*…

- On the **PM Schedules** sub-tab,
- 10) Change the **Request Class** to update the Billing Type:
	- d) The Billing Type section will now show as **Intra-FM** .

11) Add a **Chartstring** to the PM Schedule:

a) Under the **PM Chart String(s)**  section, click **Add**.

*<<Upon clicking, the Request Chart String screen will pop up>>*

### **INFORMATION**

**Billing Type** and **Chartstring allocation** information can be found on the campus specific **Multi-Buildings Assets** master list provided by the Reliability Engineer.

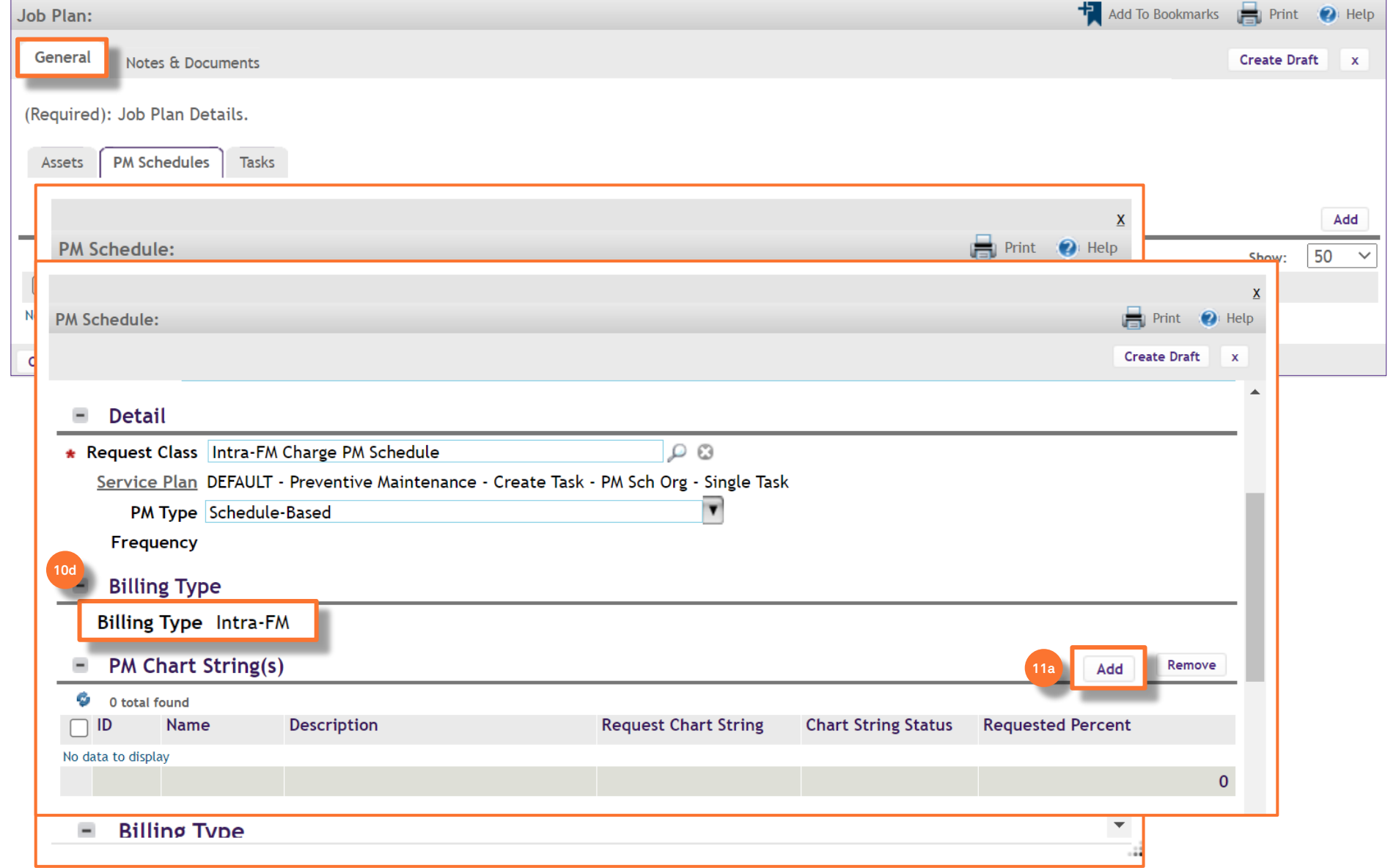

**NOW VIEWING**

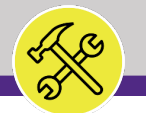

#### **▼ PROCESS**

*continued*…

On the **PM Schedules** sub-tab,

11) Add a **Chartstring** to the PM Schedule:

b) Click on the **magnifying glass** next to **Request Chart String**.

*<<Upon clicking, the Chart String screen will pop up>>*

#### **INFORMATION**

**Billing Type** and **Chartstring allocation** information can be found on the campus specific **Multi-Buildings Assets** master list provided by the Reliability Engineer.

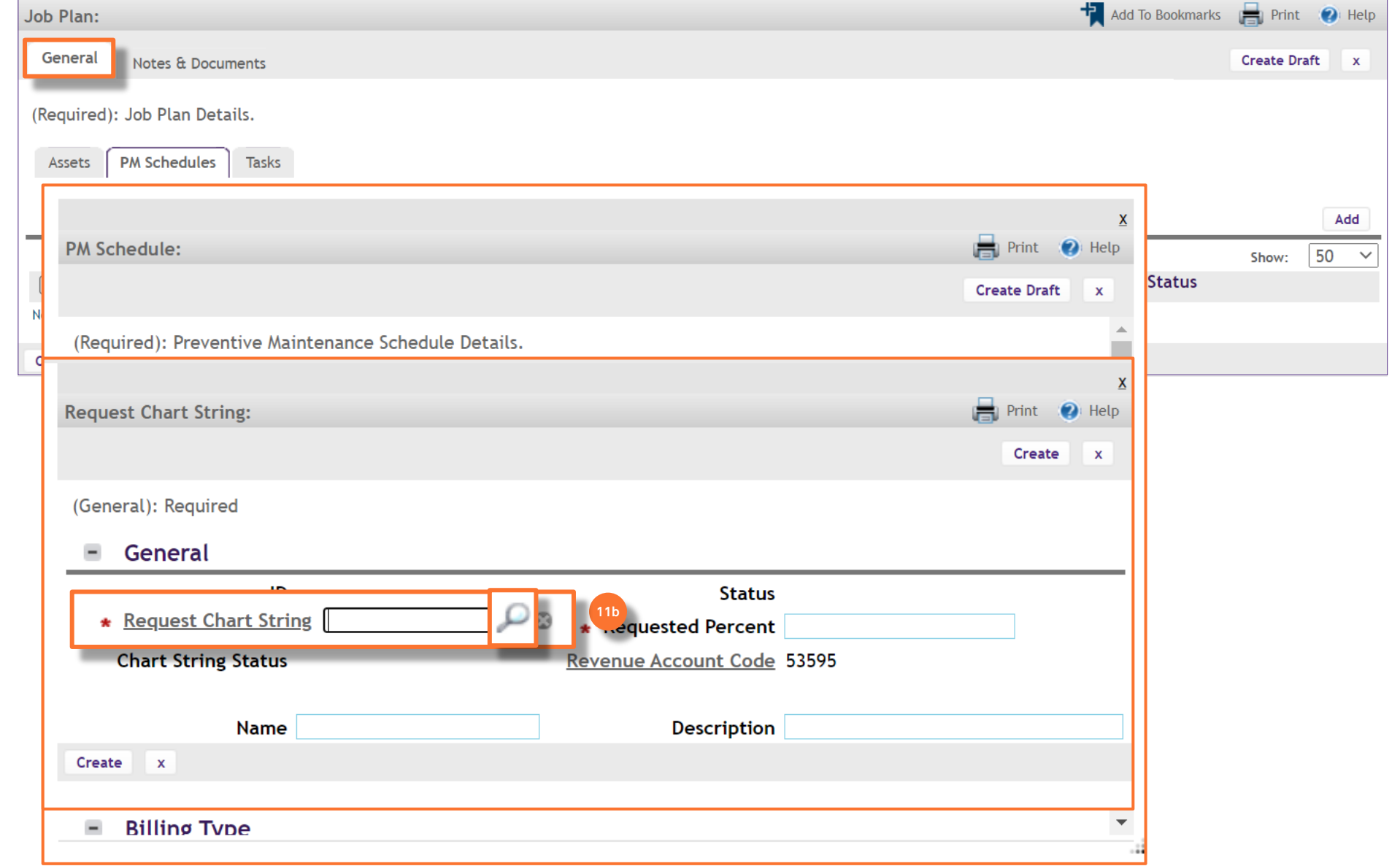

**NOW VIEWING**

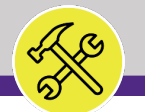

#### **▼ PROCESS**

*continued*…

On the **PM Schedules** sub-tab,

11) Add a **Chartstring** to the PM Schedule:

- c) Click on the **radio** button next to the desired Chartstring.
- d) Click **OK** to save.

#### **INFORMATION**

**Billing Type** and **Chartstring allocation** information can be found on the campus specific **Multi-Buildings Assets** master list provided by the Reliability Engineer.

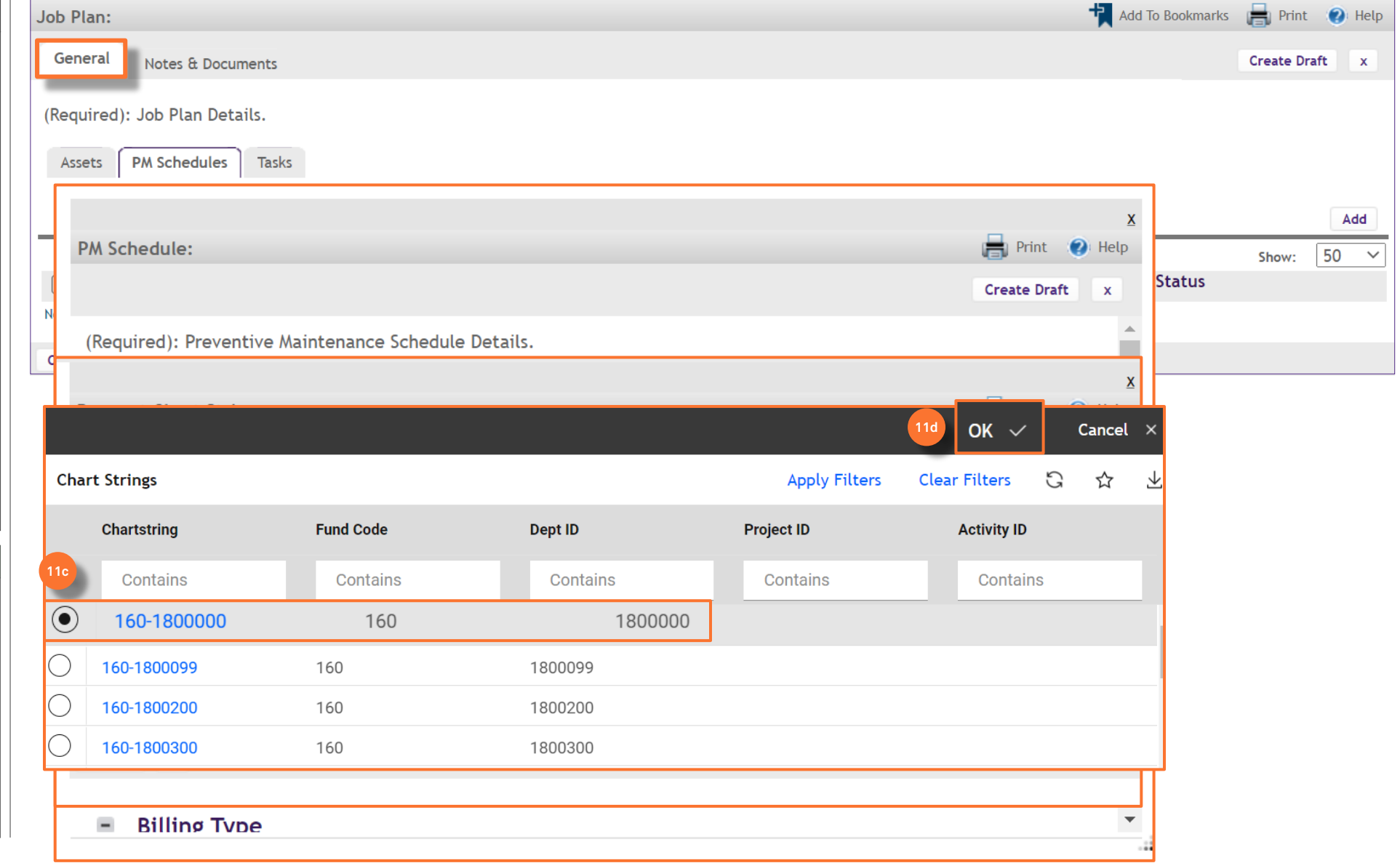

JOB PLAN SCREEN

**NOW VIEWING**

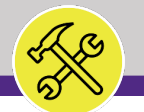

#### **▼ PROCESS**

*continued*…

- On the **PM Schedules** sub-tab,
- 11) Add a **Chartstring** to the PM Schedule:
	- e) Enter the **percentage** to be applied to the chartstring.

**If there are slight calculation errors due to rounding of percentages, adjust individual percentages until you reach 100%.** 

f) Click **Create** to save.

### **INFORMATION**

**Billing Type** and **Chartstring allocation** information can be found on the campus specific **Multi-Buildings Assets** master list provided by the Reliability Engineer.

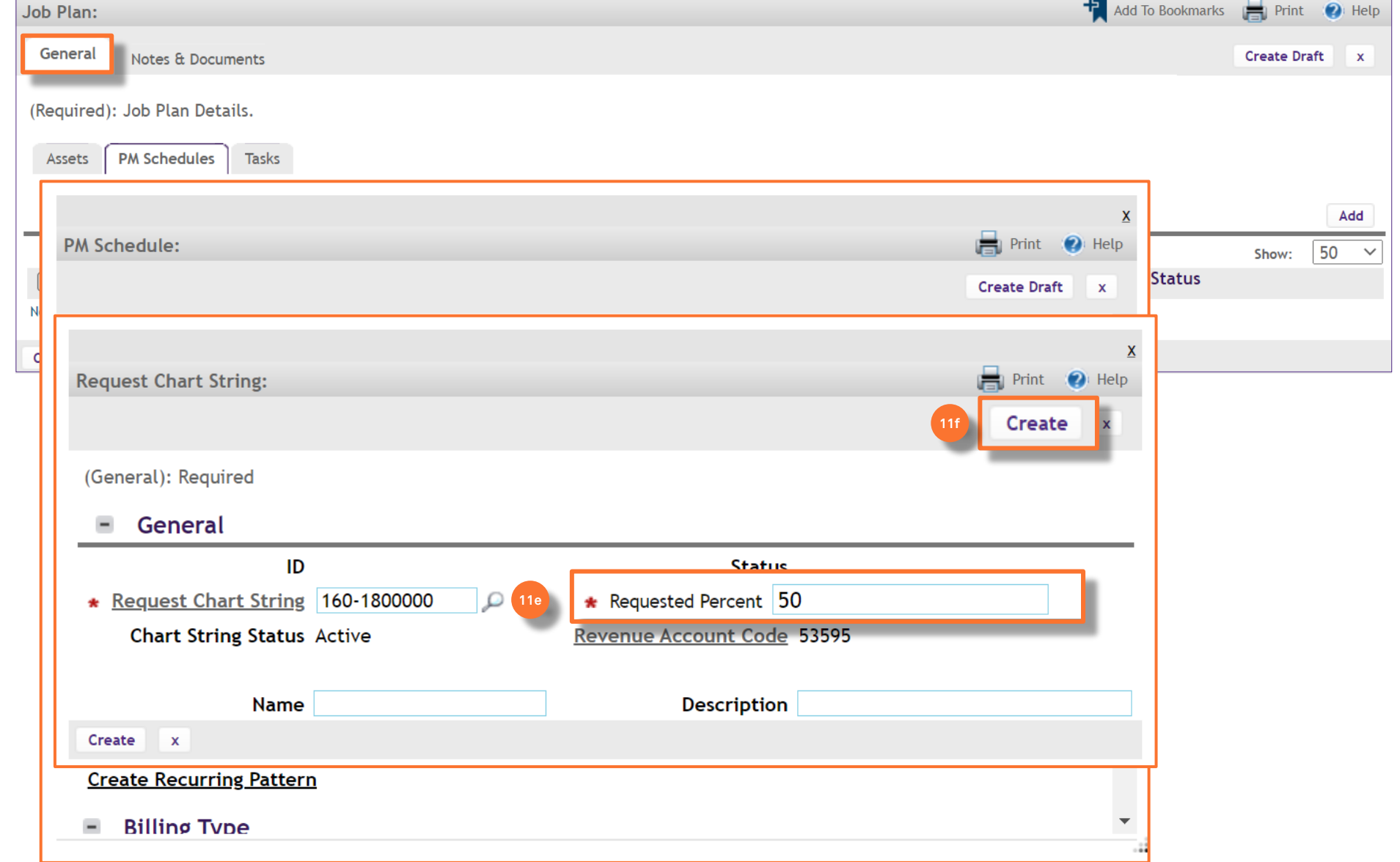

**NOW VIEWING**

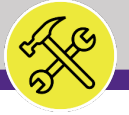

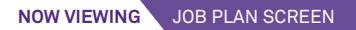

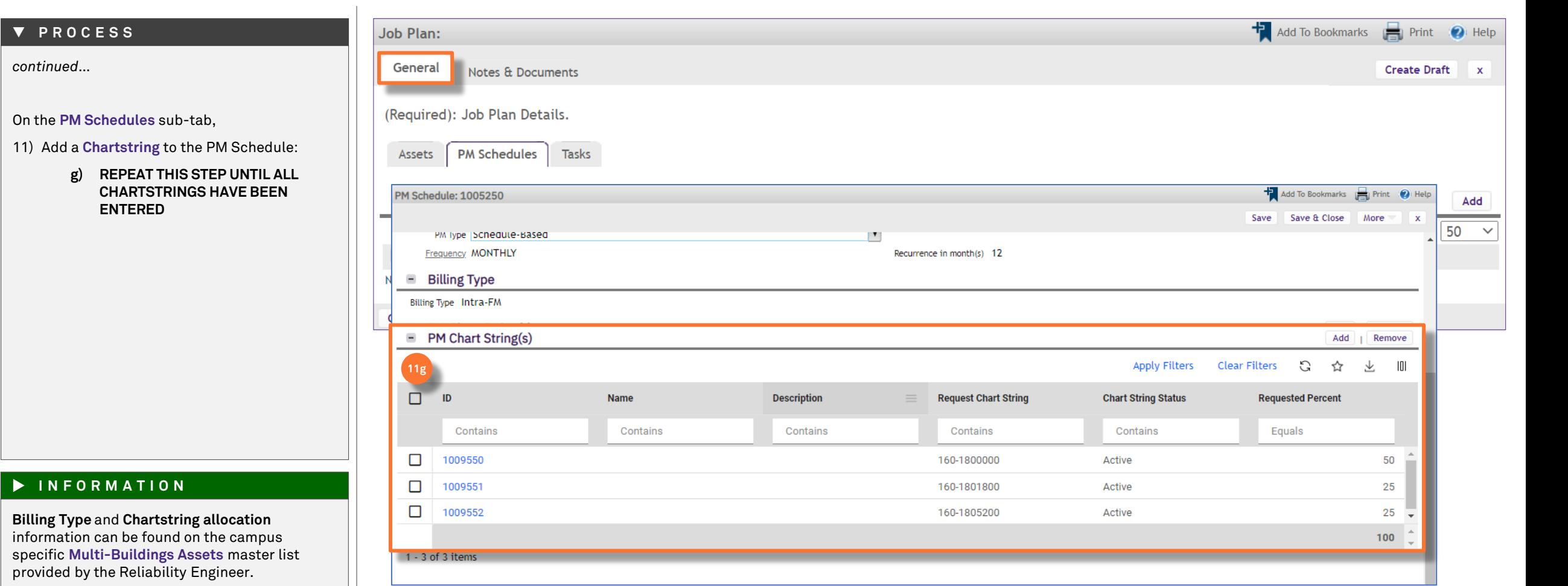

 $\bigcirc$  Help

Add

 $50 \sim$ 

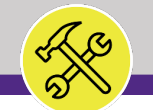

#### **NOW VIEWING** JOB PLAN SCREEN

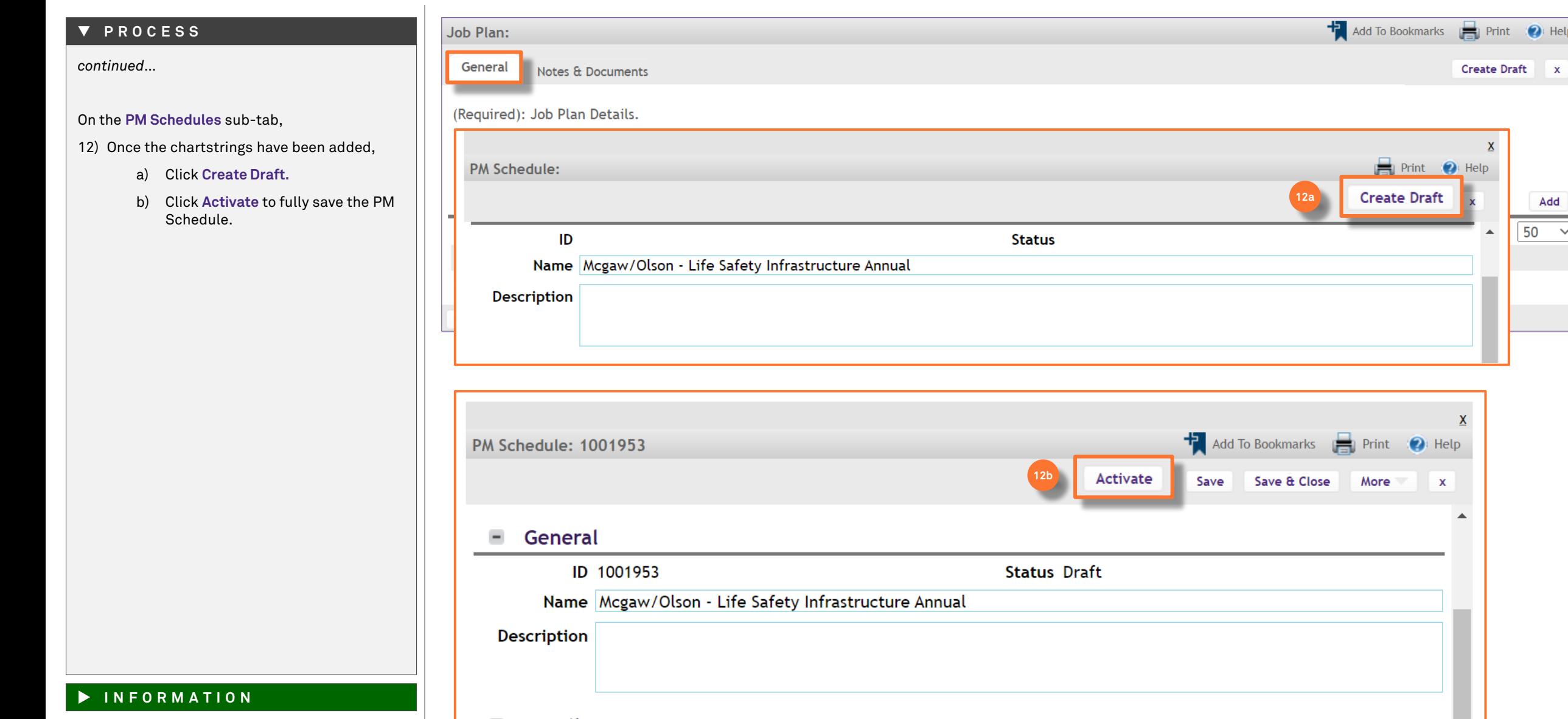

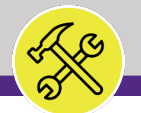

#### **▼ PROCESS**

*continued*…

- On the **PM Schedules** sub-tab,
- 12) The PM Schedule will now appear on the Job Plan window.

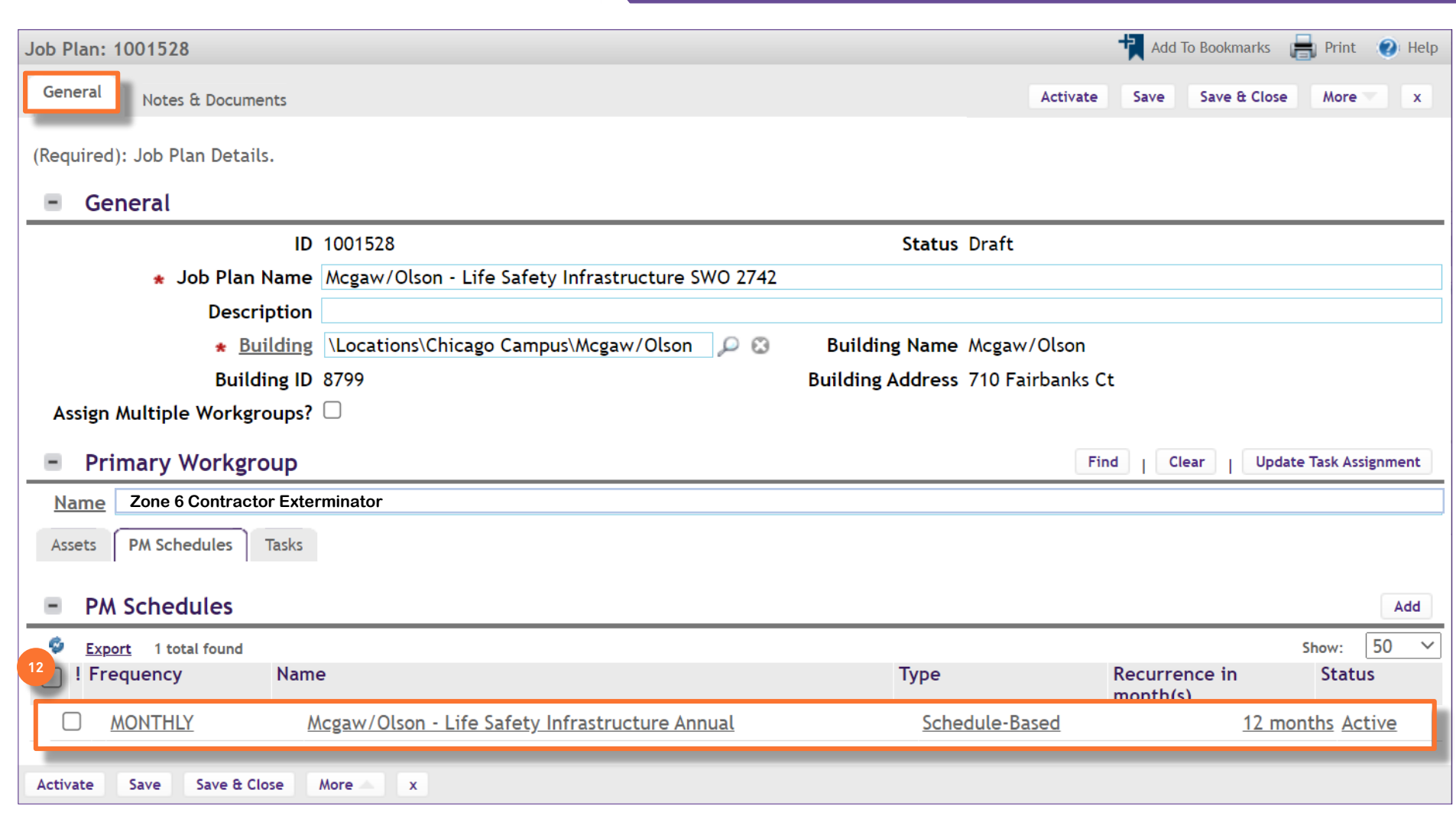

**NOW VIEWING** JOB PLAN SCREEN

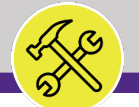

**NOW VIEWING** JOB PLAN SCREEN

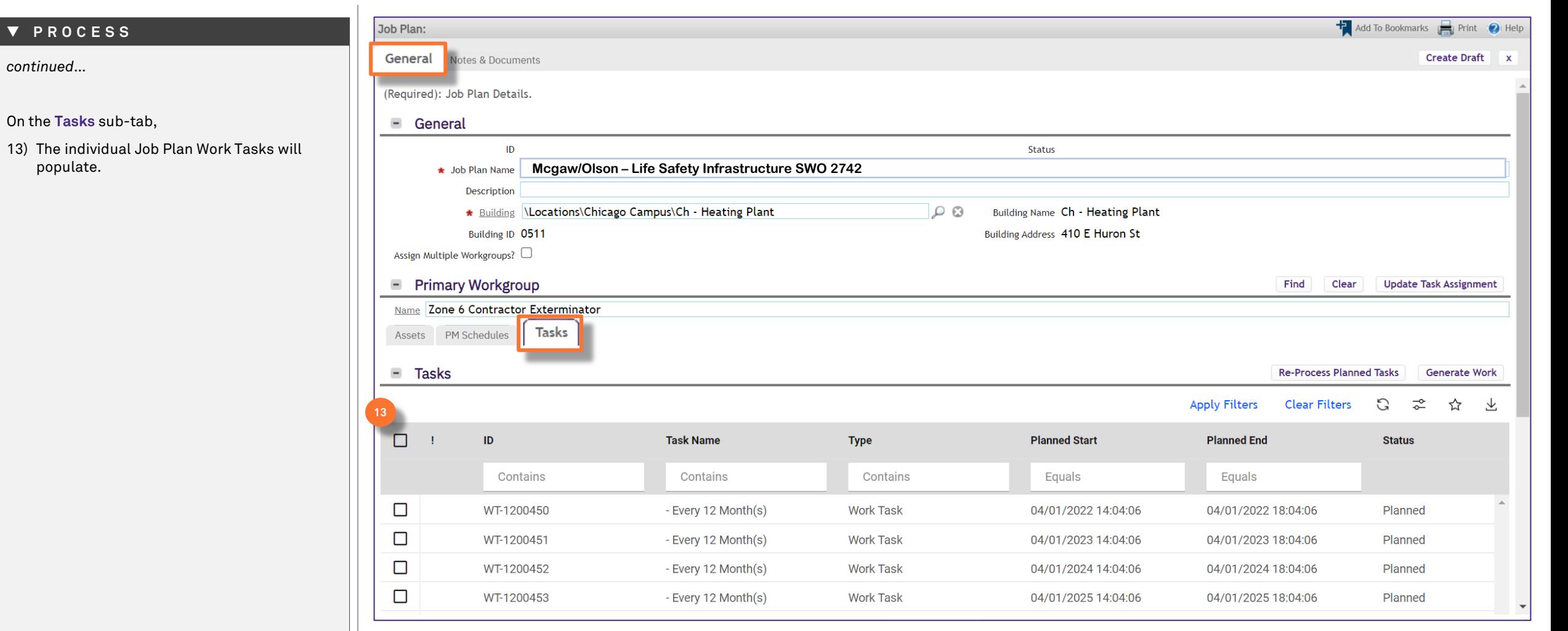

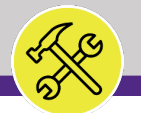

#### **▼ PROCESS**

*continued*…

Back on the **PM Schedules** sub-tab,

#### Repeat steps 8-12 to add the **MONTHLY PM Schedule**.

14) When you come to step 9:

- a) Select the following month as the start date.
- b) Do not change the Monthly Recurrence Pattern Type.
- c) Enter the day of the month the task will occur, for every month.
- d) Click **Next** to save.

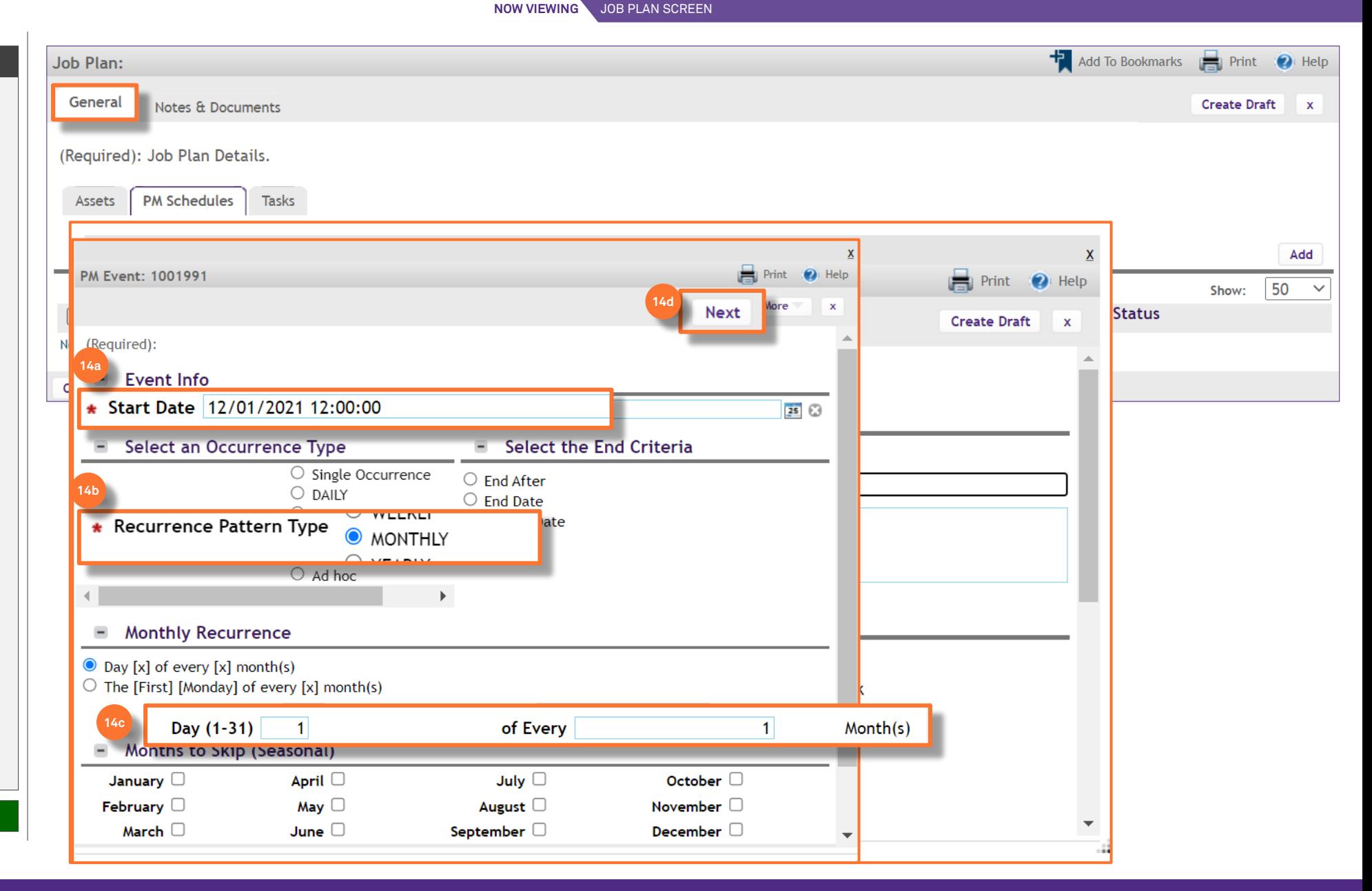

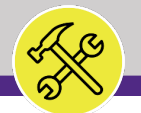

#### **▼ PROCESS**

*continued*…

On the **PM Schedules** sub-tab,

#### 15) Add the ANNUAL PM Schedule as a **Shadow**:

a) Click the **Find** button.

*<<Upon clicking, the PM Event screen will pop up>>*

- b) Click the **check box** next to the Annual PM Schedule.
- c) Click **OK** to save.

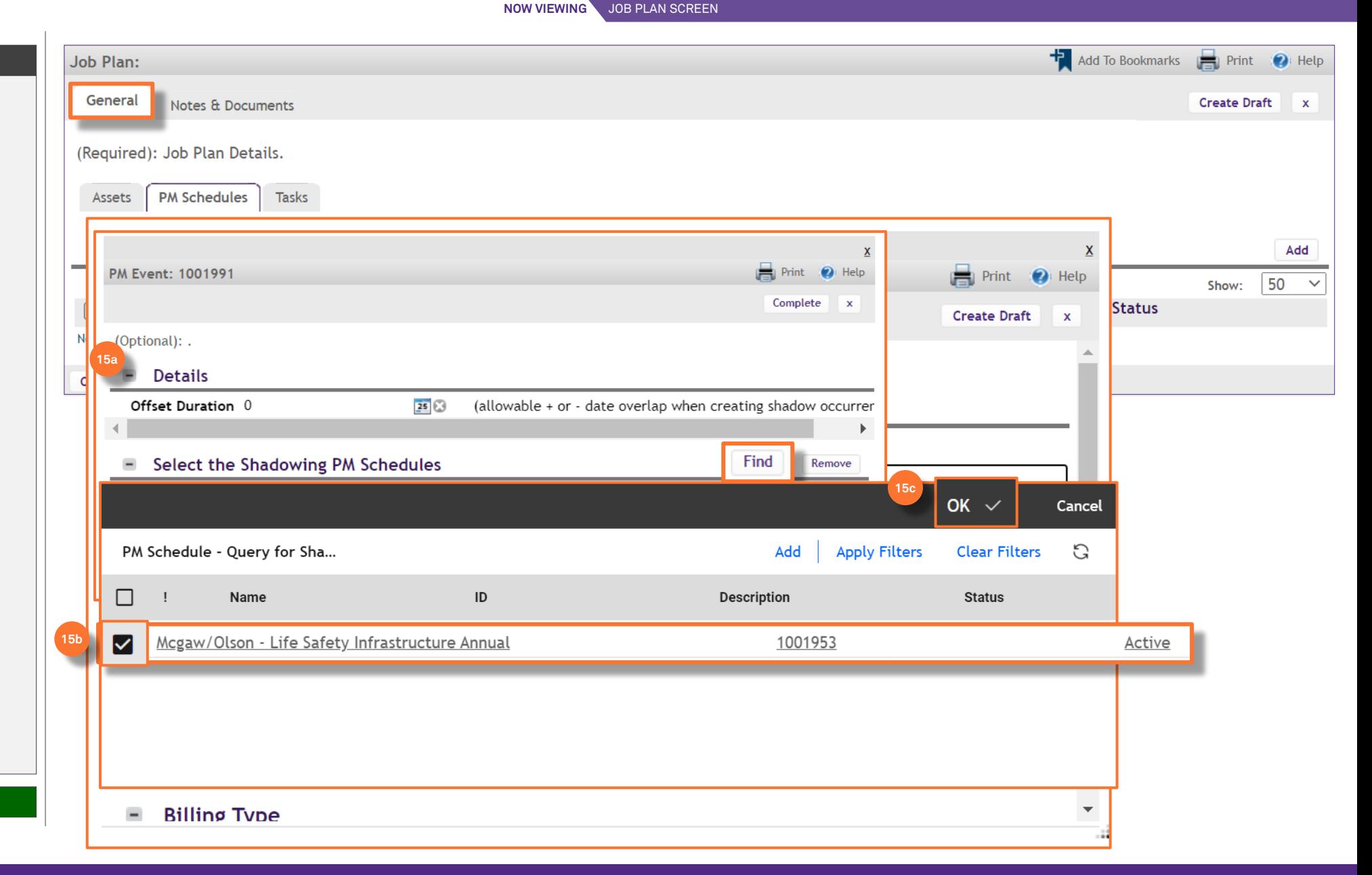

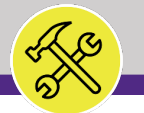

#### **▼ PROCESS**

*continued*…

- On the **PM Schedules** sub-tab,
- 15) Add the ANNUAL PM Schedule as a **Shadow**:
	- d) Click the **Complete** button to save.

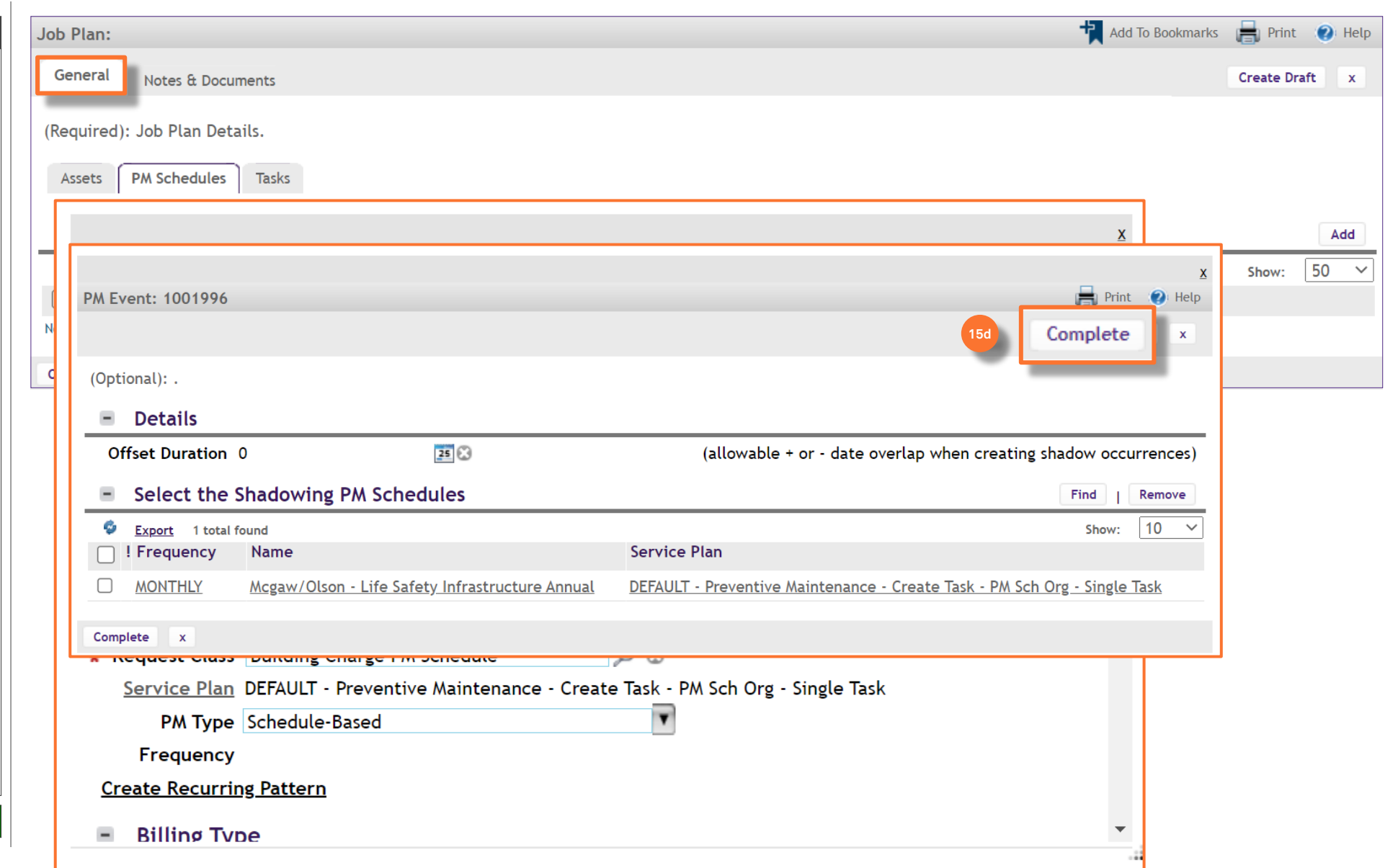

**NOW VIEWING**

JOB PLAN SCREEN

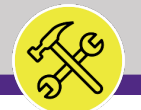

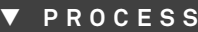

*continued*…

- On the **PM Schedules** sub-tab,
- 16) When you have entered all the information for the MONTHLY **PM Schedule**, including chartstring,
	- a) Click **Create Draft.**
	- b) Click **Activate** to fully save the Monthly PM Schedule.

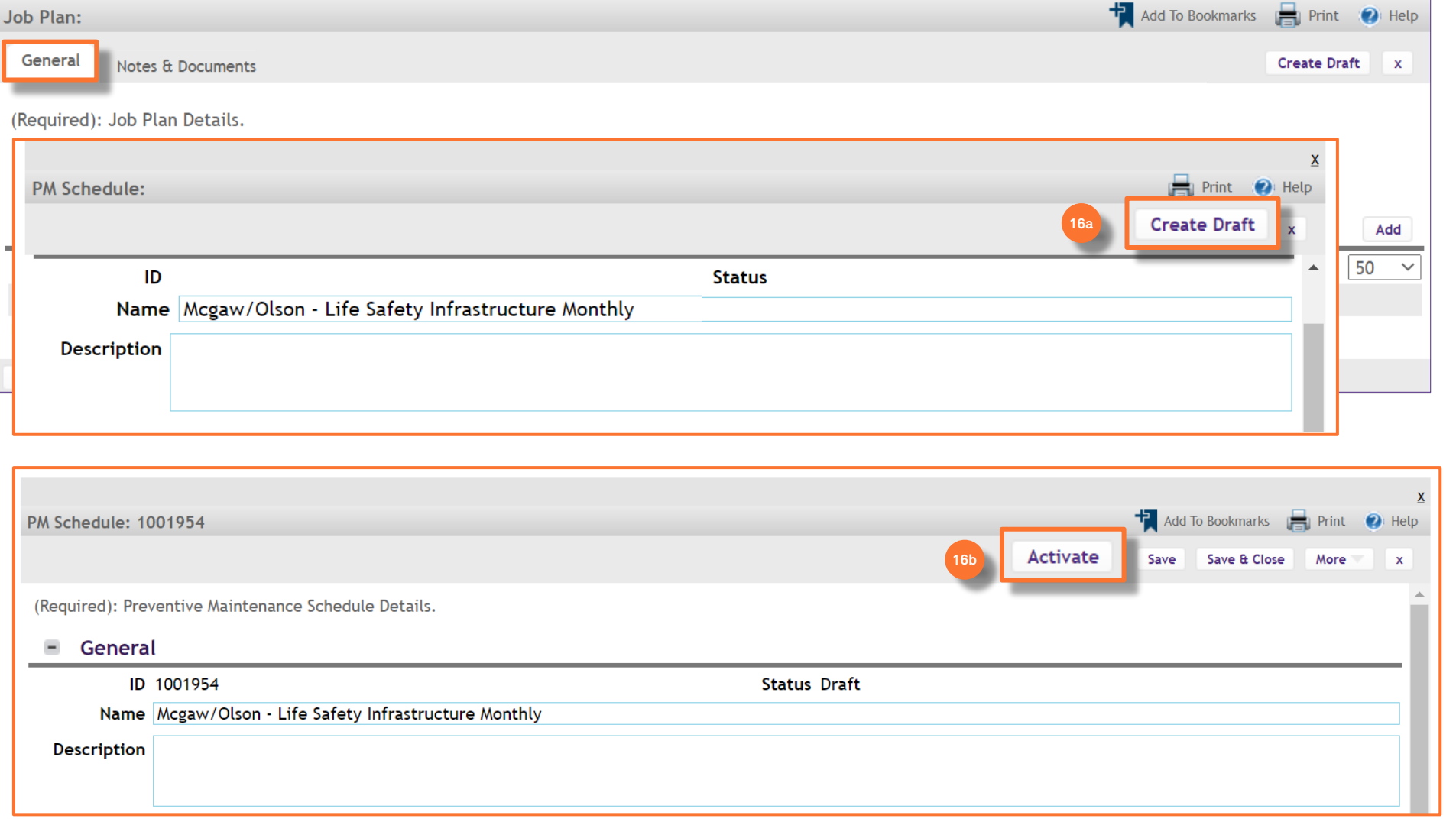

Add To Bookmarks **For Print O** Help

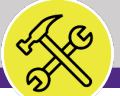

**NOW VIEWING** JOB PLAN SCREEN

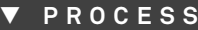

*continued*…

On the **PM Schedules** sub-tab,

17) BOTH the Annual and the Monthly PM Schedules will now appear on the Job Plan window.

Job Plan: 1001546

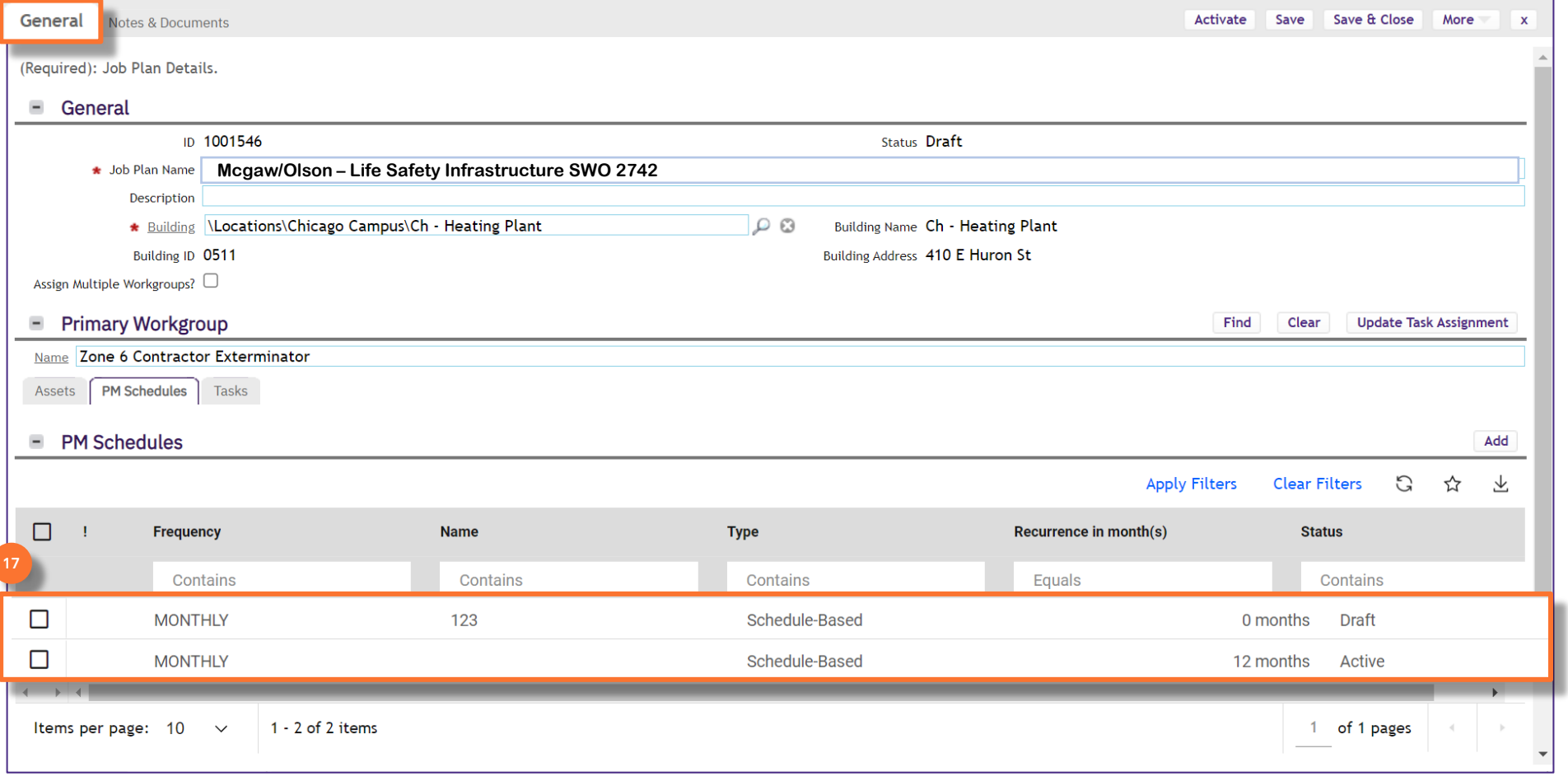

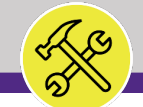

### **▼ PROCESS**

*continued*…

On the **Tasks** sub-tab,

18) ALL Job Plan Work Tasks will populate and appear.

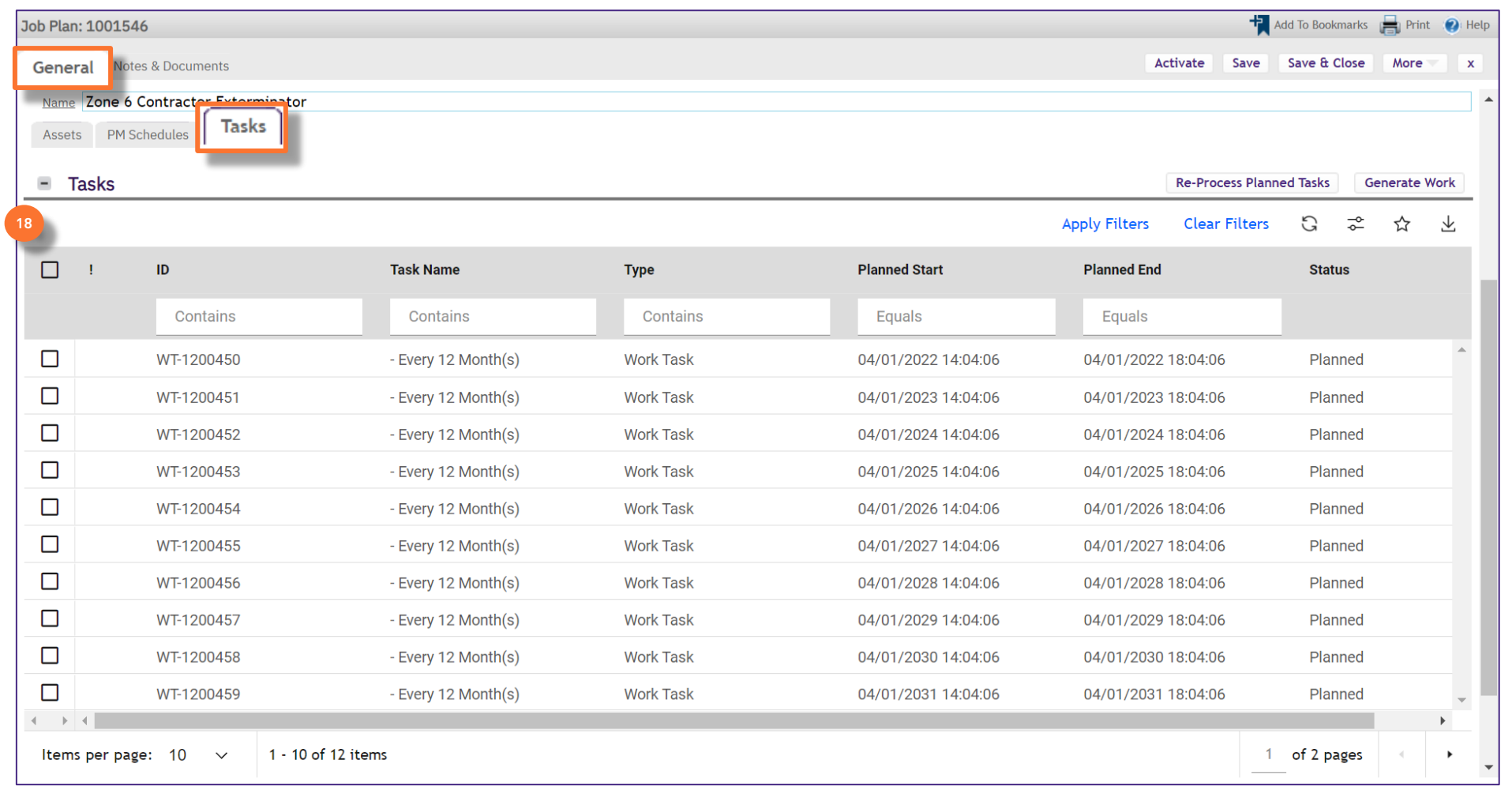

**NOW VIEWING**

JOB PLAN SCREEN

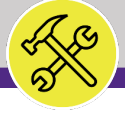

#### **▼ PROCESS**

*continued*…

Once you have entered all information for the Job Plan,

#### 19) Click **Activate**.

*<<Upon clicking, the Job Plan screen will CLOSE>>*

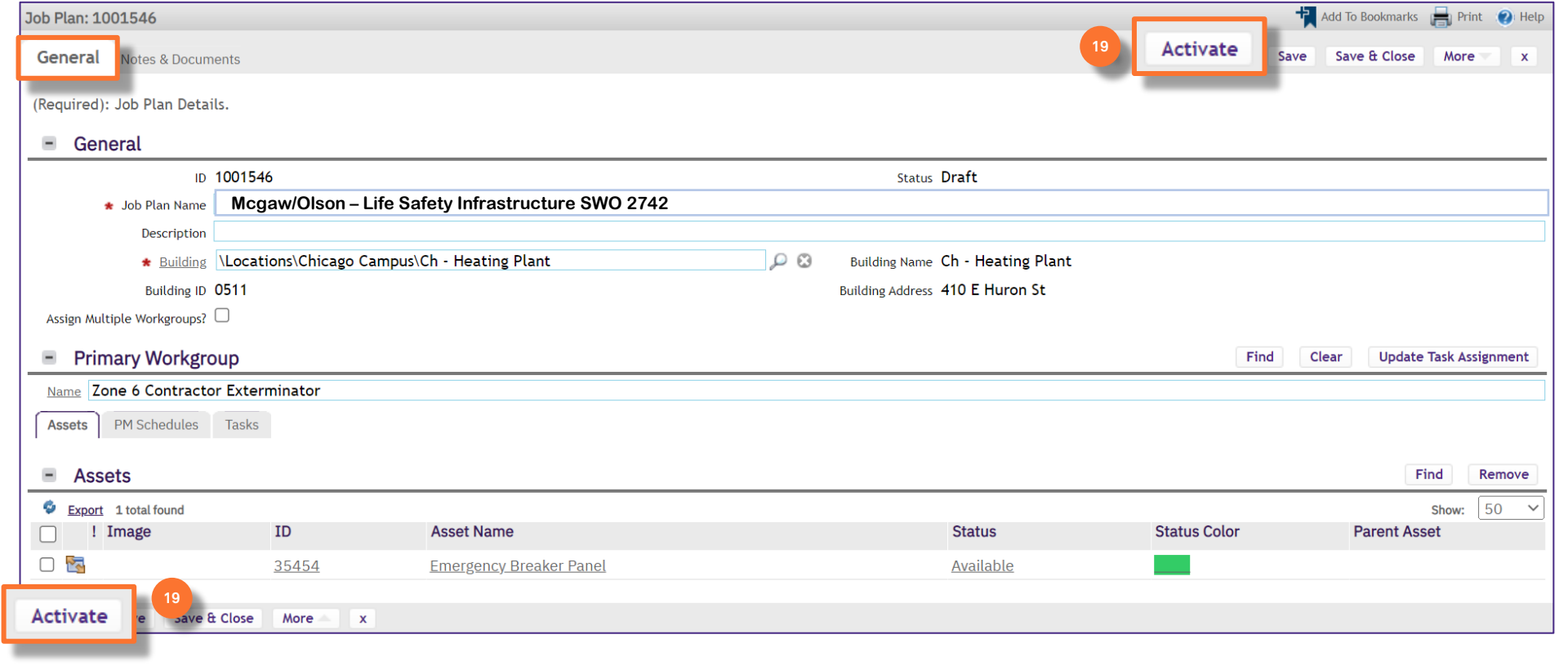

JOB PLAN SCREEN

**NOW VIEWING**

 $\bigcirc$ 

 $\circledcirc$ 

**NOW VIEWING** PLAN WORK SCREEN

#### **▼ PROCESS**

Re

20) You will now be able to search for the Active Job Plan on the **Plan Work** screen.  $\equiv$  Northwestern | FACILITIES CONNECT

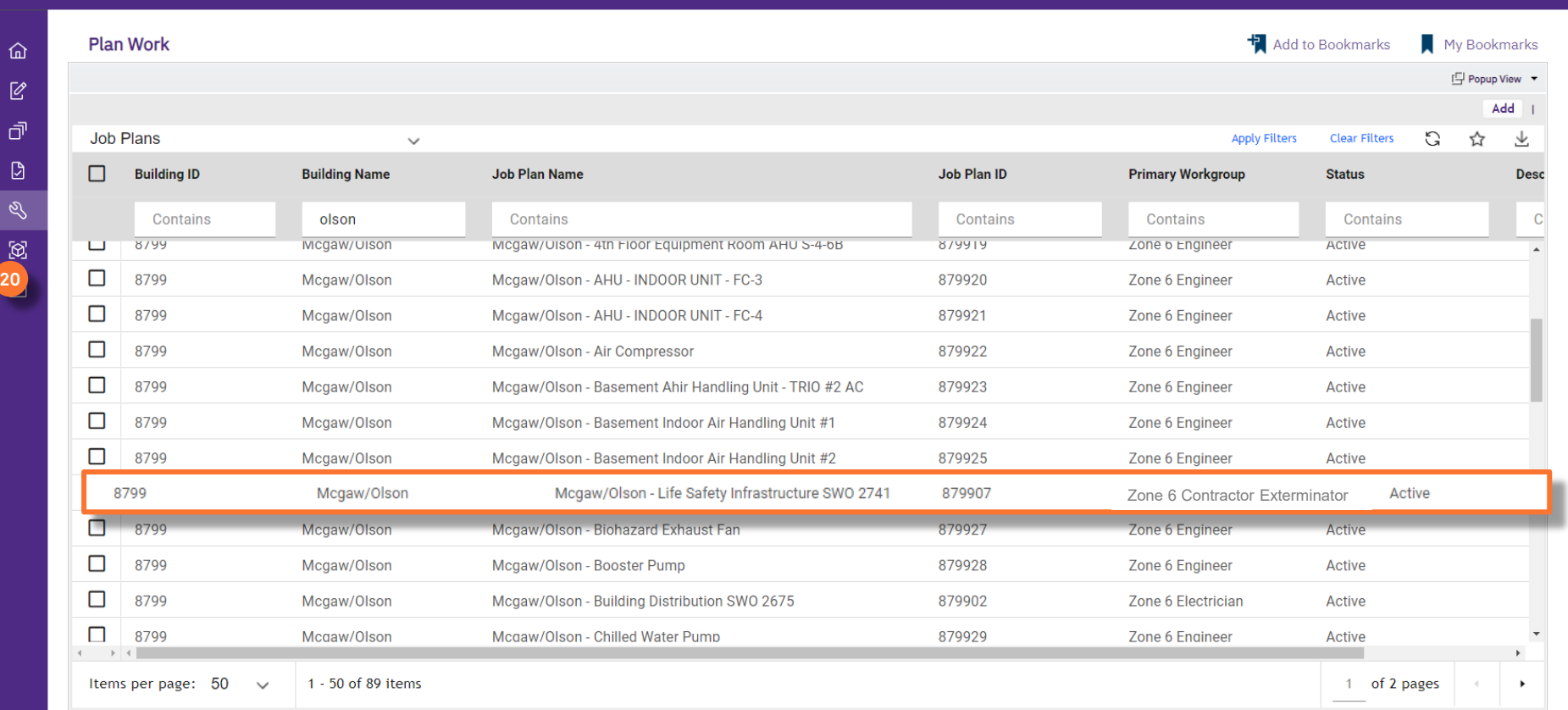